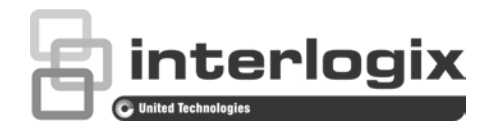

# Руководство по настройке PTZ IP-камеры TruVision (версия встроенного ПО 5.1d)

P/N 1073030-RU • REV B • ISS 04APR17

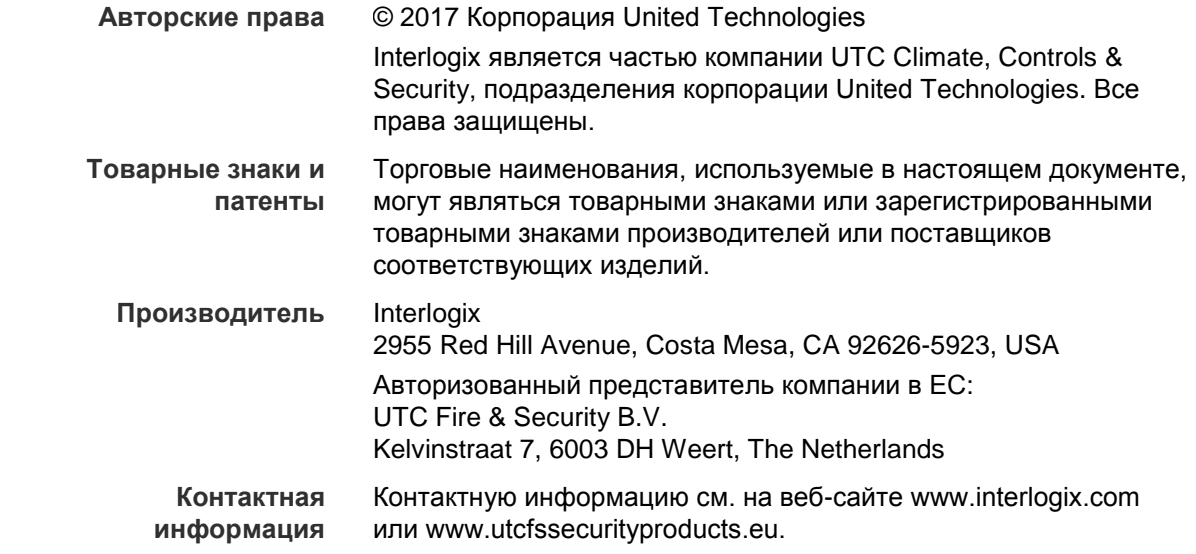

# **Содержание**

**Введение 3**

**Подключение к сети 4** Проверка уровней безопасности веб-браузера 4 Доступ к камере через Интернет 6 Общие сведения о веб-браузере камеры 6

**Настройка камеры 9** Обзор меню настройки 9 Локальная настройка 10 Системное время 11 Параметры сети 13 Параметры записи 17 Кодирование зоны интереса на изображении 19 PTZ-параметры 21 Интеллектуальное слежение 28 Наложение текста 29 Изображение видео 30 Экранное меню 33 Сигналы тревоги при обнаружении движения 35 Сигналы тревоги для защиты от взлома 38 Сигнал тревоги о потере видеосигнала 39 Тревожные входы и выходы 39 Особые сигналы тревоги 41 Обнаружение аудиоисключений 42 Расписание записи 43 Форматирование устройств хранения 45 Настройки сетевого хранилища 46 Параметры снимков 47

**Управление камерой 49** Управление пользователями 49 RTSP-аутентификация 51 Фильтр по IP-адресу 52 Telnet 53 Восстановление настроек по умолчанию 53 Импорт/экспорт файла конфигурации 54 Обновление встроенного ПО 54 Перезагрузка камеры 55

**Работа с камерой 56** Вход в систему и выход из системы 56 Режим прямого просмотра 56 Воспроизведение записанного видео 56 Поиск по журналу событий 59

### **Алфавитный указатель 66**

# **Введение**

Настоящий документ является руководством по настройке следующих моделей IP, PTZ-камер TruVision:

- **TVP-1101** (1,3 Мп, накладной монтаж, 20X, PAL)
- $TVP-3101$  (1,3 Мп, накладной монтаж, 20X, NTSC)
- TVP-1102 (1,3 Мп, поверхностный монтаж, 20X, PAL)
- TVP-3102 (1,3 Мп, поверхностный монтаж, 20X, NTSC)
- $TVP-1103$  (1,3 Мп, монтаж заподлицо, 20X, PAL)
- TVP-3103 (1,3 Мп, монтаж заподлицо, 20X, NTSC)
- TVP-1104 (2 Мп, накладной монтаж, 20X, PAL)
- $\cdot$  TVP-3104 (2 Мп, накладной монтаж, 20X, NTSC)
- TVP-1105 (2 Мп, поверхностный монтаж, 20X, PAL)
- TVP-3105 (2 Мп, поверхностный монтаж, 20X, NTSC)
- $TVP-1106$  (2 Мп, монтаж заподлицо, 20X, PAL)
- $TVP-3106$  (2 Мп, монтаж заподлицо, 20X, NTSC)
- TVP-1107 (2 Мп, накладной монтаж, 30X, PAL)
- TVP-3107 (2 Мп, накладной монтаж, 30X, NTSC)
- TVP-1122 (2 Мп, накладной монтаж, 30X, ИК-пульт, PAL)
- TVP-3122 (2 Мп, накладной монтаж, 30X, ИК-пульт, NTSC)

# **Подключение к сети**

В данном руководстве объясняется, как настроить камеру по сети с помощью веббраузера.

Настройку и управление IP, PTZ-камерами TruVision можно осуществлять с помощью браузера Microsoft Internet Explorer (IE) и других браузеров. В описанных процедурах используется веб-браузер Microsoft Internet Explorer (IE).

# **Проверка уровней безопасности веб-браузера**

При использовании интерфейса веб-браузера можно установить элементы управления ActiveX для подключения и просмотра видео с помощью Internet Explorer. Однако нельзя загружать данные, например, видео или изображения, из-за повышенных мер безопасности. Следовательно, необходимо проверить уровень безопасности ПК, чтобы иметь возможность взаимодействовать с камерами через сеть и, при необходимости, изменить параметры настройки Active X.

### **Настройка элементов управления ActiveX для IE**

Необходимо подтвердить параметры настройки ActiveX веб-браузера.

### **Изменение уровня безопасности веб-браузера.**

- 1. В Internet Explorer выберите **Свойства обозревателя** в меню **Сервис**.
- 2. На вкладке «Безопасность» выберите зону, которой требуется назначить вебсайт в разделе «Выберите зону для настройки параметров безопасности».
- 3. Нажмите **Пользовательская настройка**.

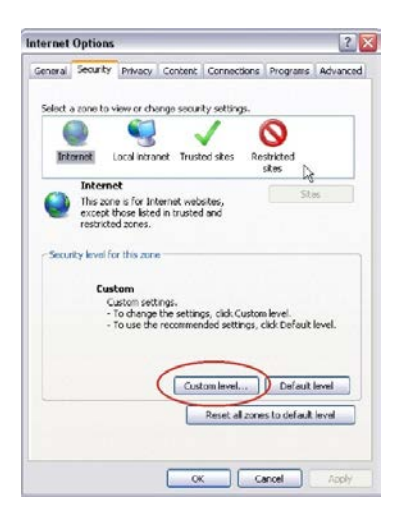

4. Установите для параметров **Элементы ActiveX и модули подключения**, которые подписаны или помечены как безопасные, значение **Включить**. Установите для неподписанных параметров **Элементы ActiveX и модули подключения** значение **Предлагать** или **Отключить**. Нажмите кнопку **OK**.

- или -

В разделе **Сброс особых параметров** щелкните уровень безопасности для всей зоны в поле «Сбросить...» и выберите значение **Средний**. Нажмите кнопку **Сбросить**.

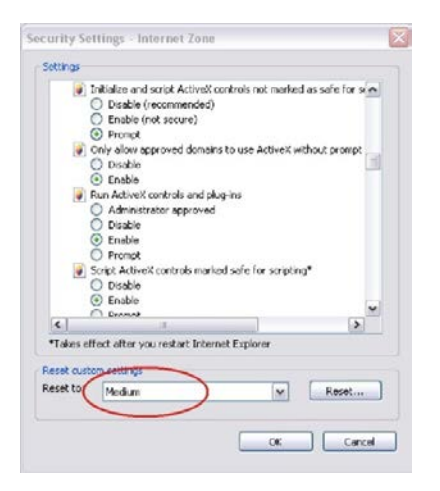

Затем нажмите кнопку **ОК** на вкладке «Безопасность» окна «Свойства обозревателя».

5. Нажмите кнопку **Применить** на вкладке «Безопасность» окна **Свойства браузера**.

### **Пользователи Windows 7 и Windows 8**

В Internet Explorer для ОС Windows 7 и Windows 8 повышены меры безопасности для защиты ПК от установки вредоносных программ.

Чтобы использовать все функциональные возможности интерфейса веб-браузера в Windows 7 и Windows 8, выполните указанные ниже действия.

- Запустите интерфейс браузера на своей рабочей станции под учетной записью администратора;
- Добавьте IP-адрес камеры в список надежных узлов обозревателя.

### **Добавление IP-адреса камеры в список надежных узлов Internet Explorer**

- 1. Откройте Internet Explorer.
- 2. Нажмите **Сервис**, а затем **Свойства обозревателя**.
- 3. Перейдите на вкладку **Безопасность**, а затем выберите значок «Надежные сайты».
- 4. Нажмите кнопку **Узлы**.
- 5. Снимите флажок «Для всех сайтов этой зоны требуется проверка серверов (https:)».
- 6. Введите IP-адрес в поле «Добавить в зону следующий узел»).
- 7. Нажмите **Добавить**, а затем **Закрыть**.
- 8. В диалоговом окне «Свойства браузера» нажмите кнопку **ОК**.
- 9. Подключитесь к камере, чтобы использовать все функциональные возможности браузера.

# **Доступ к камере через Интернет**

Доступ к камере через Интернет и возможность ее настройки можно получить с помощью веб-браузера.

После завершения настройки рекомендуется изменить пароль администратора. Изменять настройки камеры должны только авторизованные пользователи. Дополнительную информацию см. в разделе «Управление пользователями » на стр. 49.

### **Доступ к камере в интерактивном режиме**

1. Введите в веб-браузере IP-адрес камеры (по умолчанию 192.168.1.70). Воспользуйтесь программой *TruVision Device Manager* на компакт-диске, чтобы узнать IP-адрес камеры.

Появится диалоговое окно входа в систему.

**Примечание**. Убедитесь, что использование элементов Active X разрешено.

2. Введите имя пользователя и пароль.

Имя пользователя: admin

Пароль: 1234

3. Нажмите **Вход в систему**. Будет открыто окно веб-браузера в режиме просмотра в реальном времени.

### **Общие сведения о веб-браузере камеры**

Веб-браузер камеры позволяет просматривать, записывать и воспроизводить видео с дополнительной SD-карты, а также управлять камерой с любого ПК с доступом в Интернет. Удобные элементы управления браузера предоставляют быстрый доступ ко всем функциям камеры. См. Рис. 1 на стр. 7.

Если к сети подключено несколько камер, откройте отдельное окно веб-браузера для каждой камеры.

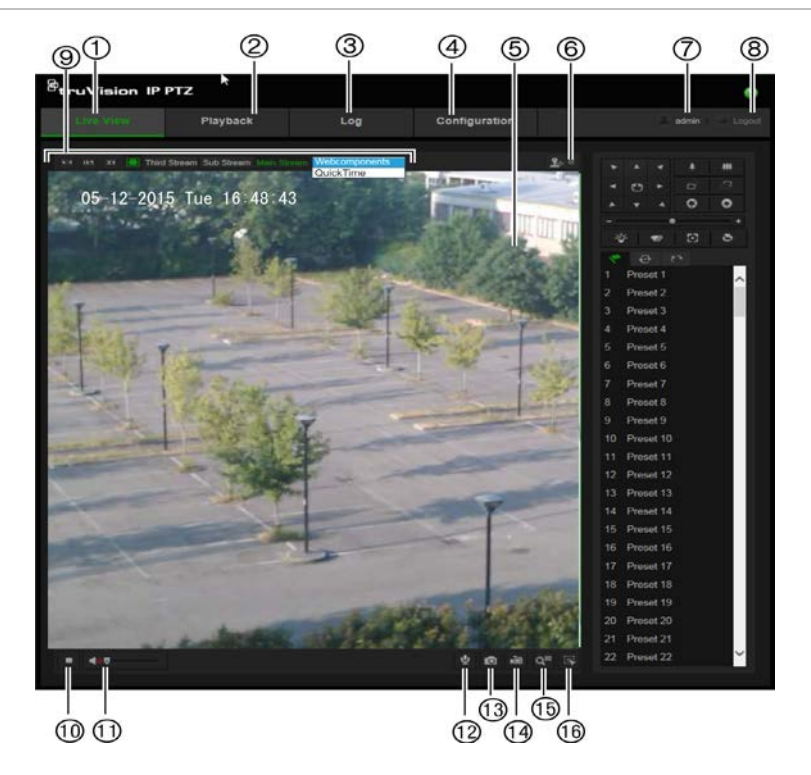

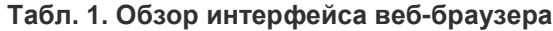

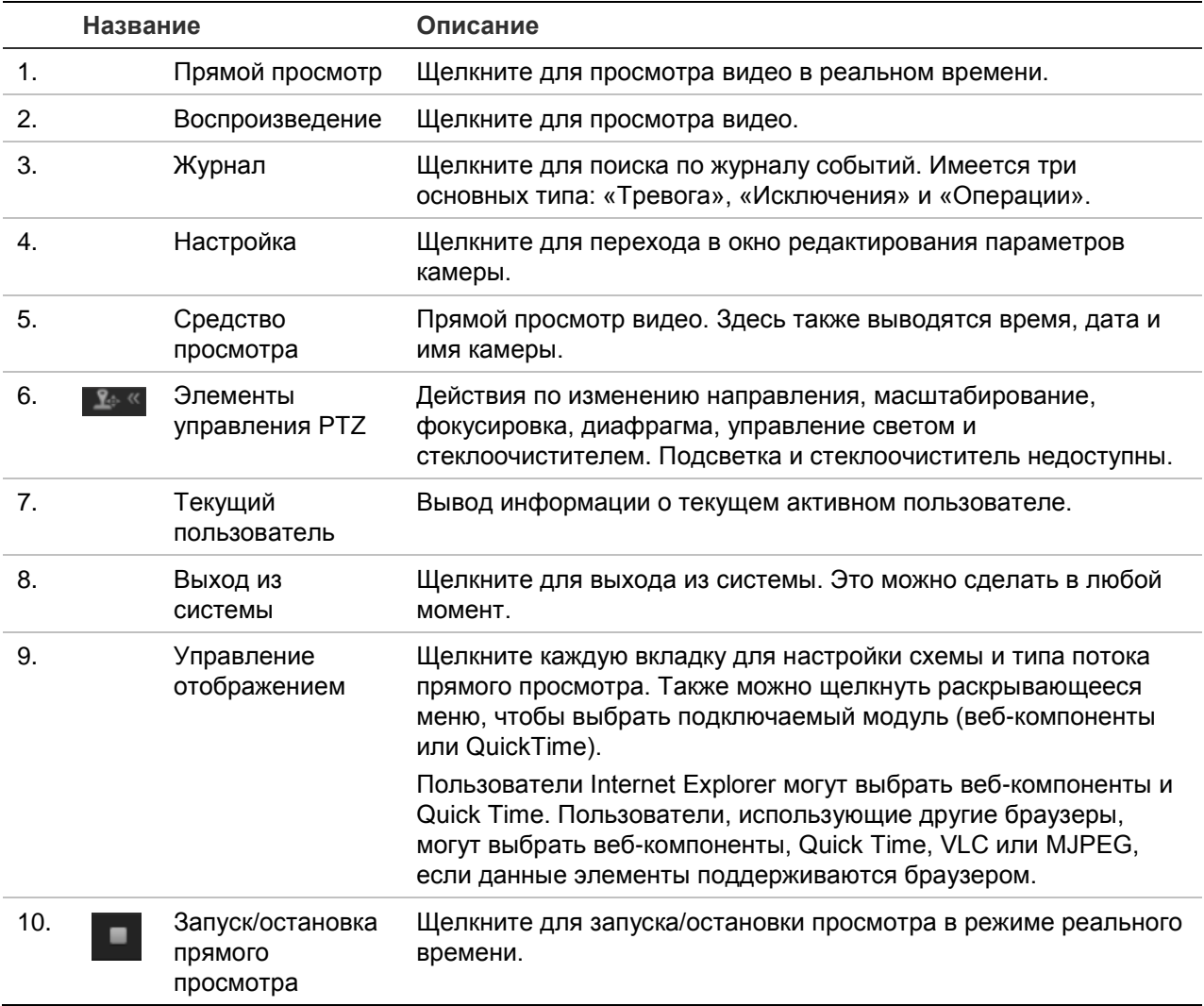

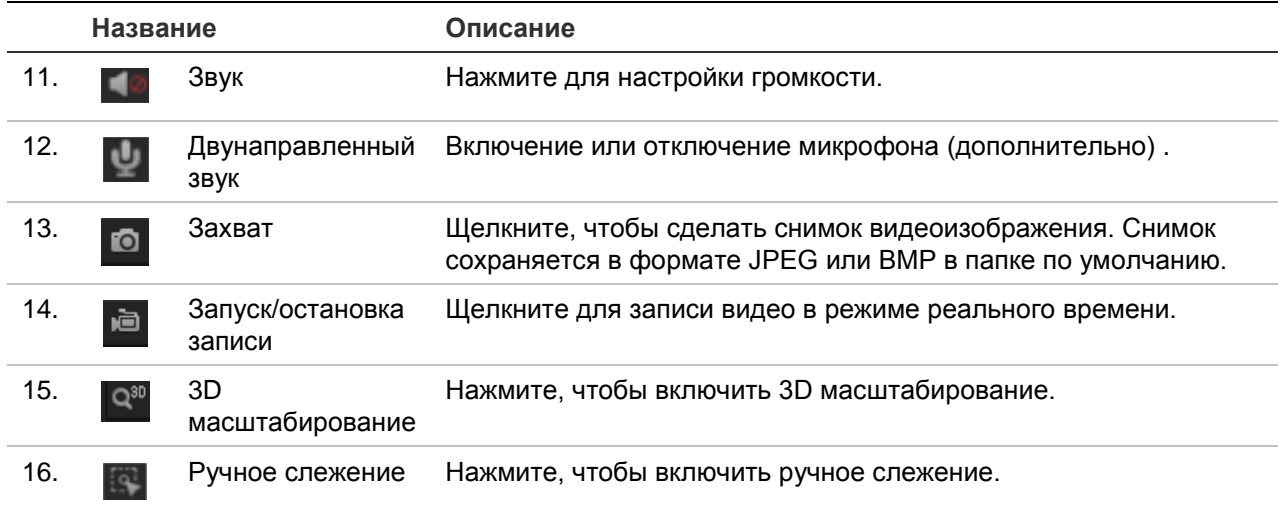

# **Настройка камеры**

В данной главе объясняется, как настроить камеры с помощью веб-браузера.

После установки камеры следует выполнить настройку параметров камеры при помощи веб-браузера. Для настройки камер через Интернет требуются права администратора.

Веб-интерфейс камеры позволяет настраивать камеру дистанционно при помощи ПК. Параметры веб-браузера могут отличаться в зависимости от модели камеры. Настройка камеры осуществляется через веб-браузер.

В панели конфигурации присутствует два основных раздела:

- Локальная настройка
- Настройка

# **Обзор меню настройки**

Панель **Настройка** позволяет настраивать cистема, сеть, камеру, тревоги, пользователей, операции и другие параметры, например, обновление встроенного программного обеспечения. Описания различных папок конфигурации приведены ниже на Рис. 2 и в Табл. 2.

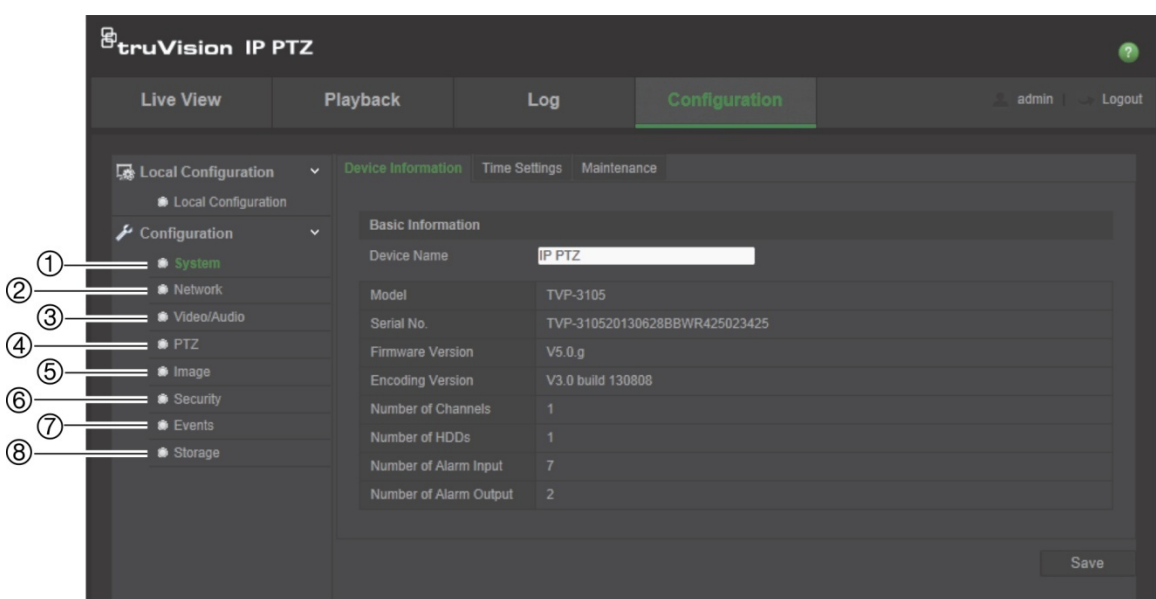

**Рис. 2. Панель настройки (выбрана вкладка Сведения об устройстве папки Система)**

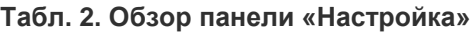

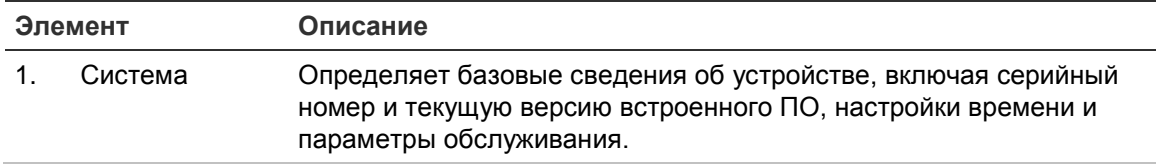

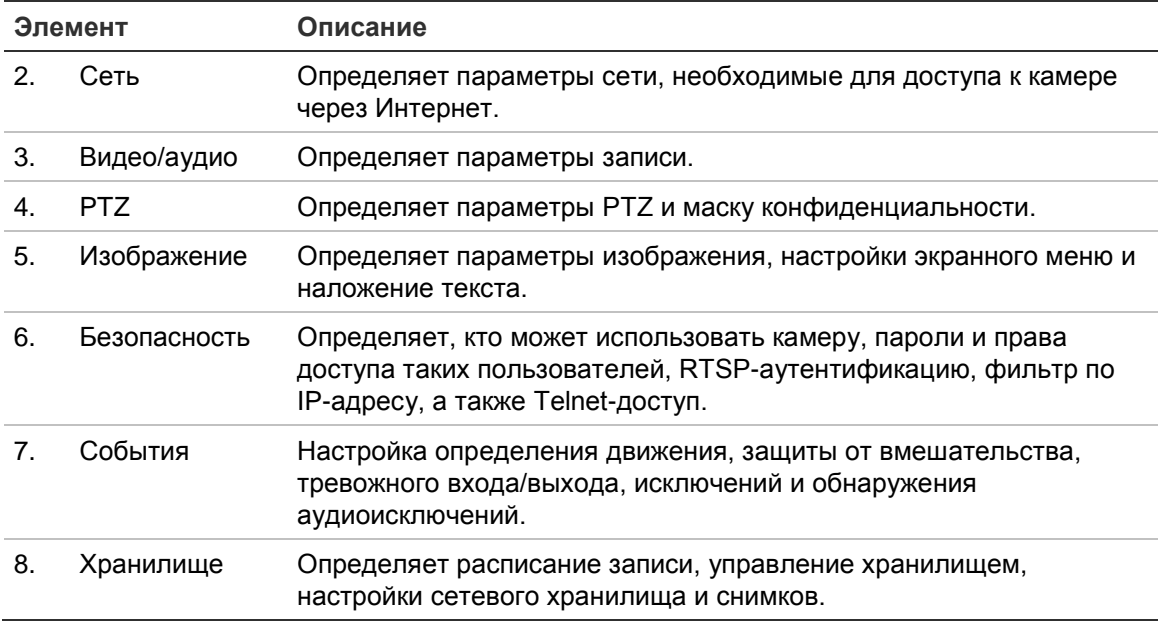

# **Локальная настройка**

Локальное меню используется для настройки типа протокола, просмотра в режиме реального времени и путей локального хранилища файлов. Для отображения окна локальных настроек в панели конфигурации нажмите **Локальная настройка**. Описания различных параметров меню приведены ниже на Рис. 3 и в Табл. 3.

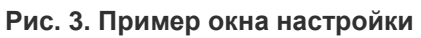

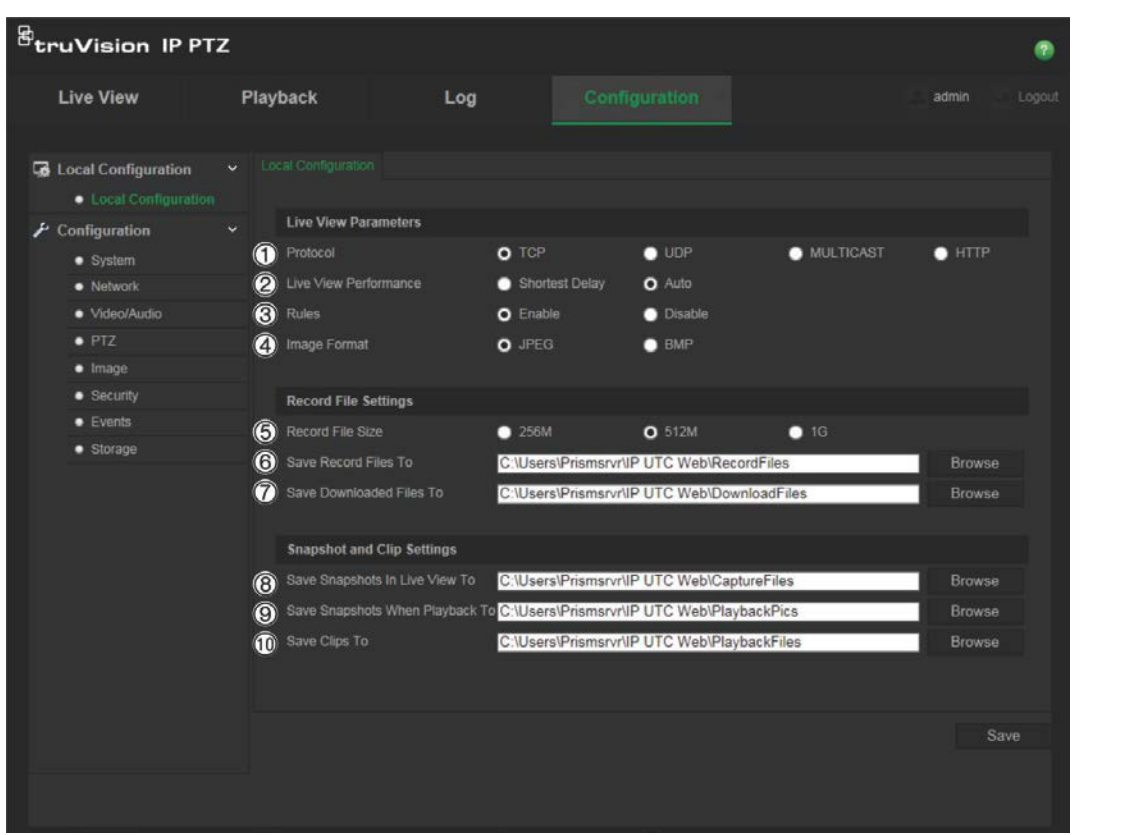

#### **Табл. 3. Обзор окна локальных настроек**

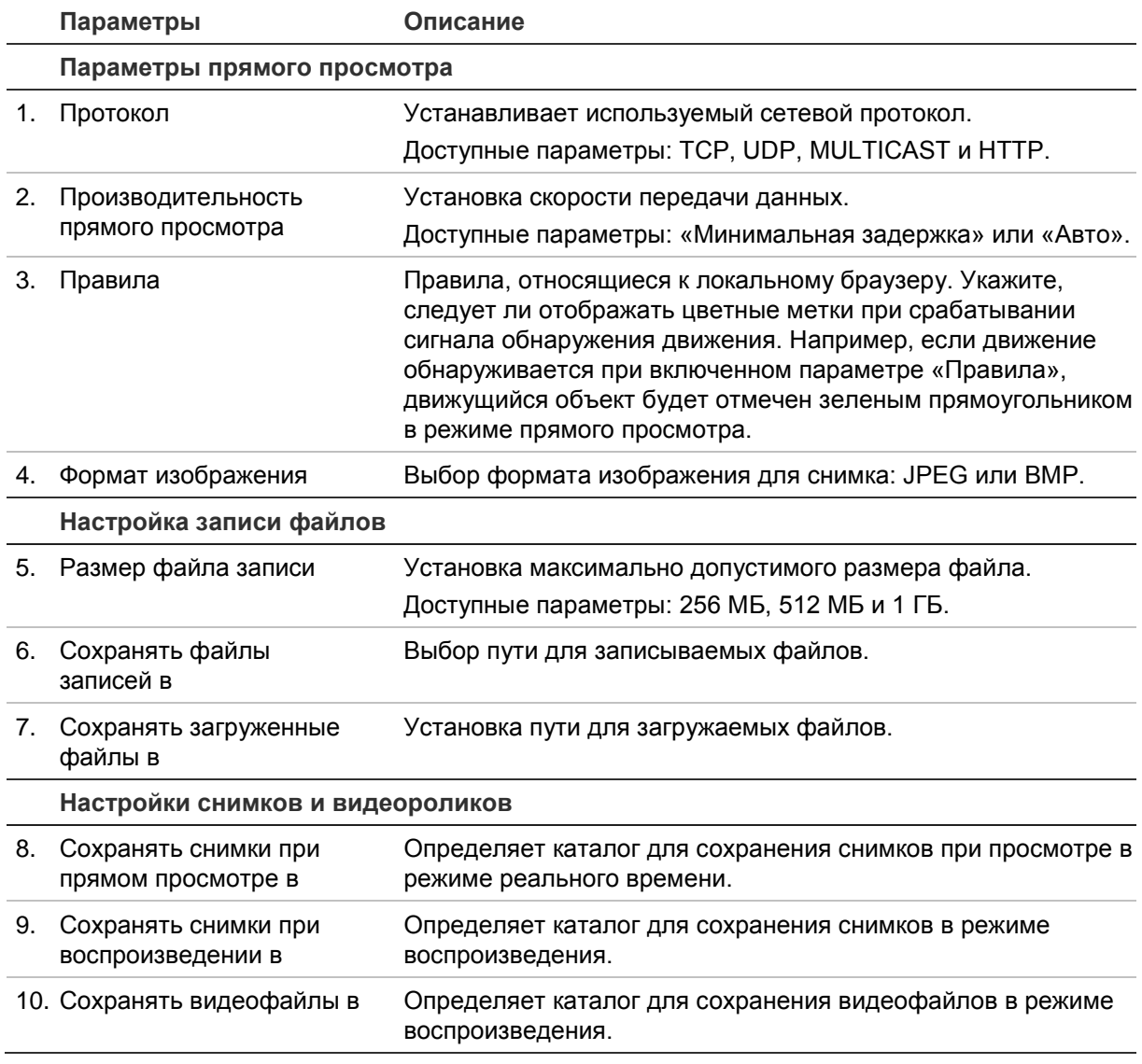

### **Системное время**

Протокол NTP (Протокол сетевого времени) предназначен для синхронизации часов сетевых устройств, таких как IP-камеры и компьютеры. Подключение сетевых устройств к серверу времени по протоколу NTP обеспечивает синхронизацию времени на этих устройствах.

### **Для установки системного времени и даты:**

1. На панели инструментов нажмите **Настройка** > **Система** > **Настройка времени**.

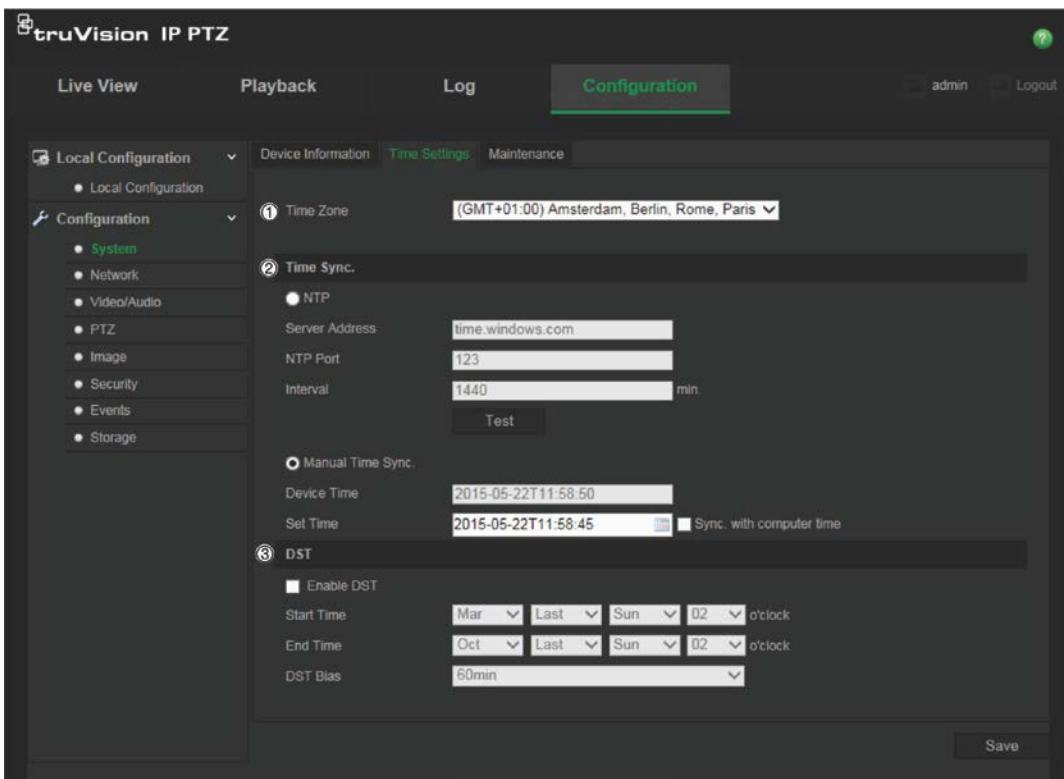

- 2. В раскрывающемся меню **Часовой пояс** (1) выберите ближайший к местоположению камеры часовой пояс.
- 3. В меню **Синхронизация времени** (2) выберите один из следующих параметров для установки времени и даты:

**NTP**: Установите флажок **NTP** и введите адрес сервера NTP для синхронизации с NTP-сервером. Интервал времени можно устанавливать в диапазоне от 1 до 10080 минут.

- или -

Синхронизация времени вручную: Включите функцию **Синхронизация** 

времени вручную и нажмите **има**, чтобы установить системное время с помощью всплывающего календаря.

**Примечание**. Также можно установить флажок Синхронизировать с временем компьютера, чтобы синхронизировать время камеры с временем компьютера.

- 4. Установите флажок **Включить переход на летнее время**, чтобы включить функцию перехода на летнее время, и установите дату перехода на летнее время.
- 5. Нажмите **Сохранить**, чтобы сохранить изменения.

# **Параметры сети**

Для доступа к камере по сети требуется установить определенные сетевые настройки. Чтобы задать параметры сети, используйте папку «Сеть». Дополнительные сведения см. ниже на Рис. 4 и в Табл. 4.

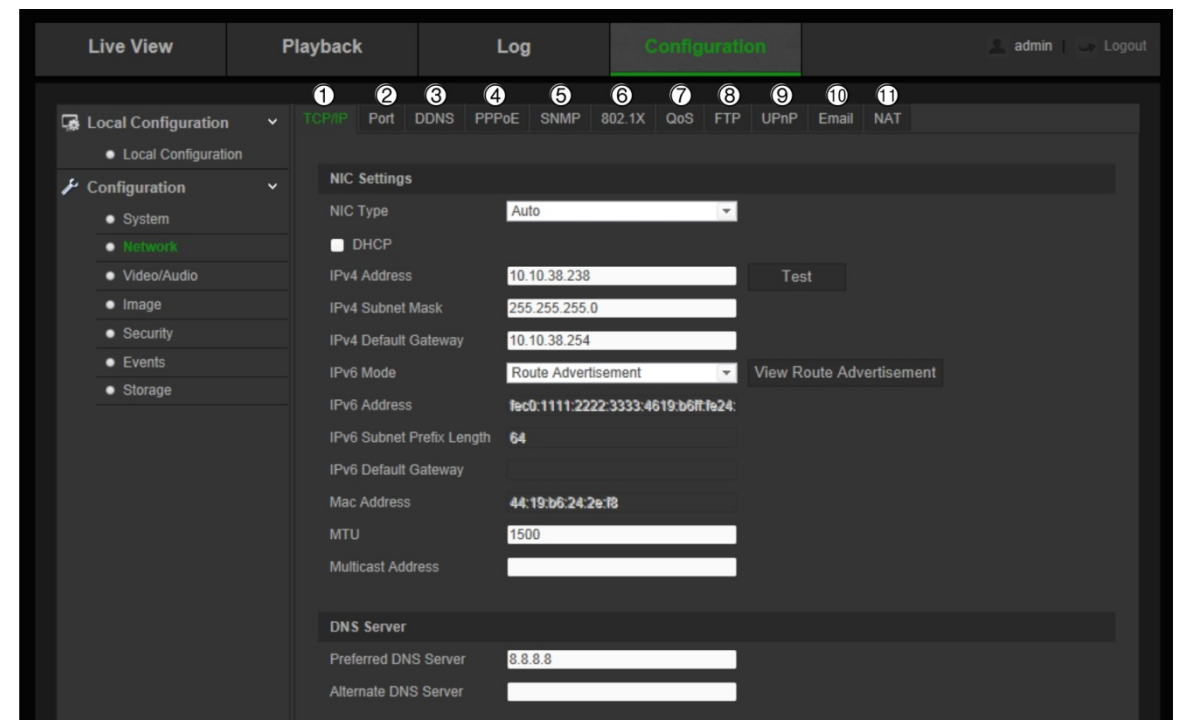

**Рис. 4. Окно Сеть (показана вкладка TCP/IP)**

#### **Табл. 4. Параметры сети**

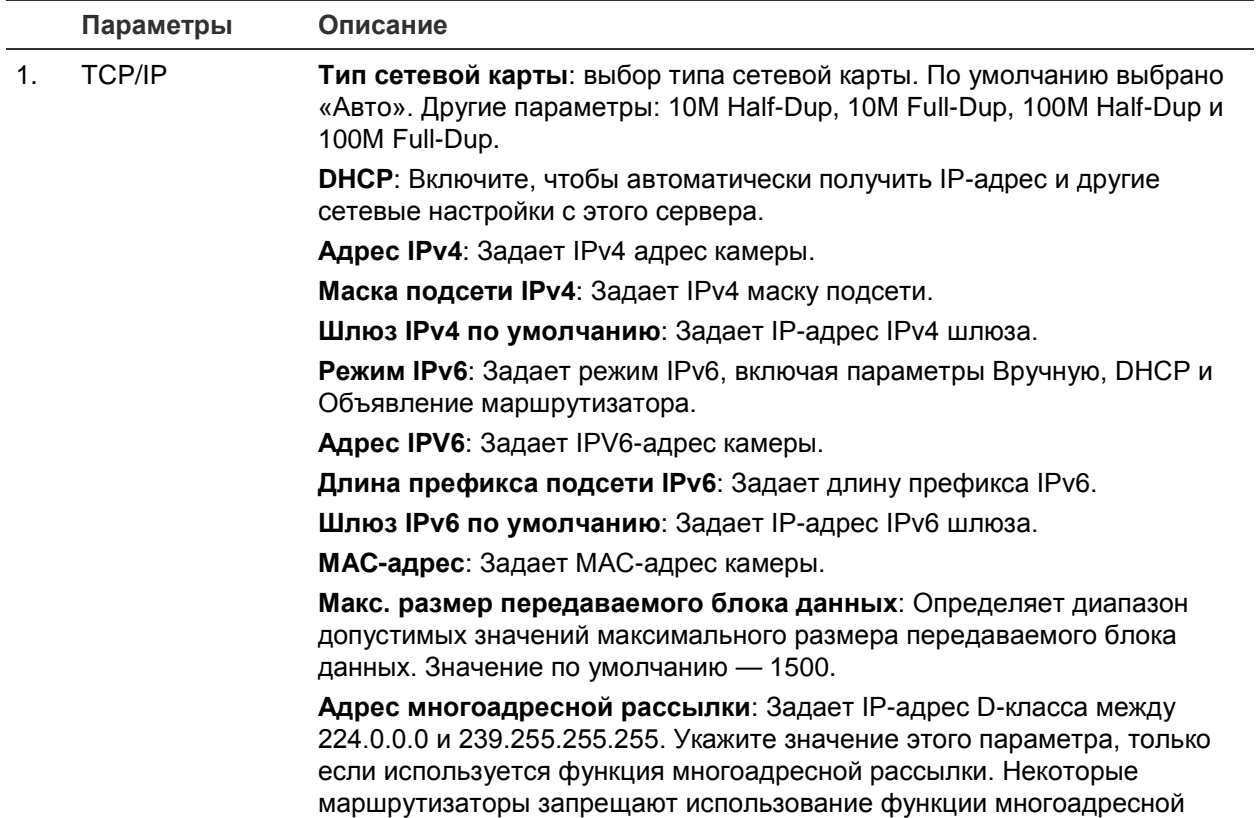

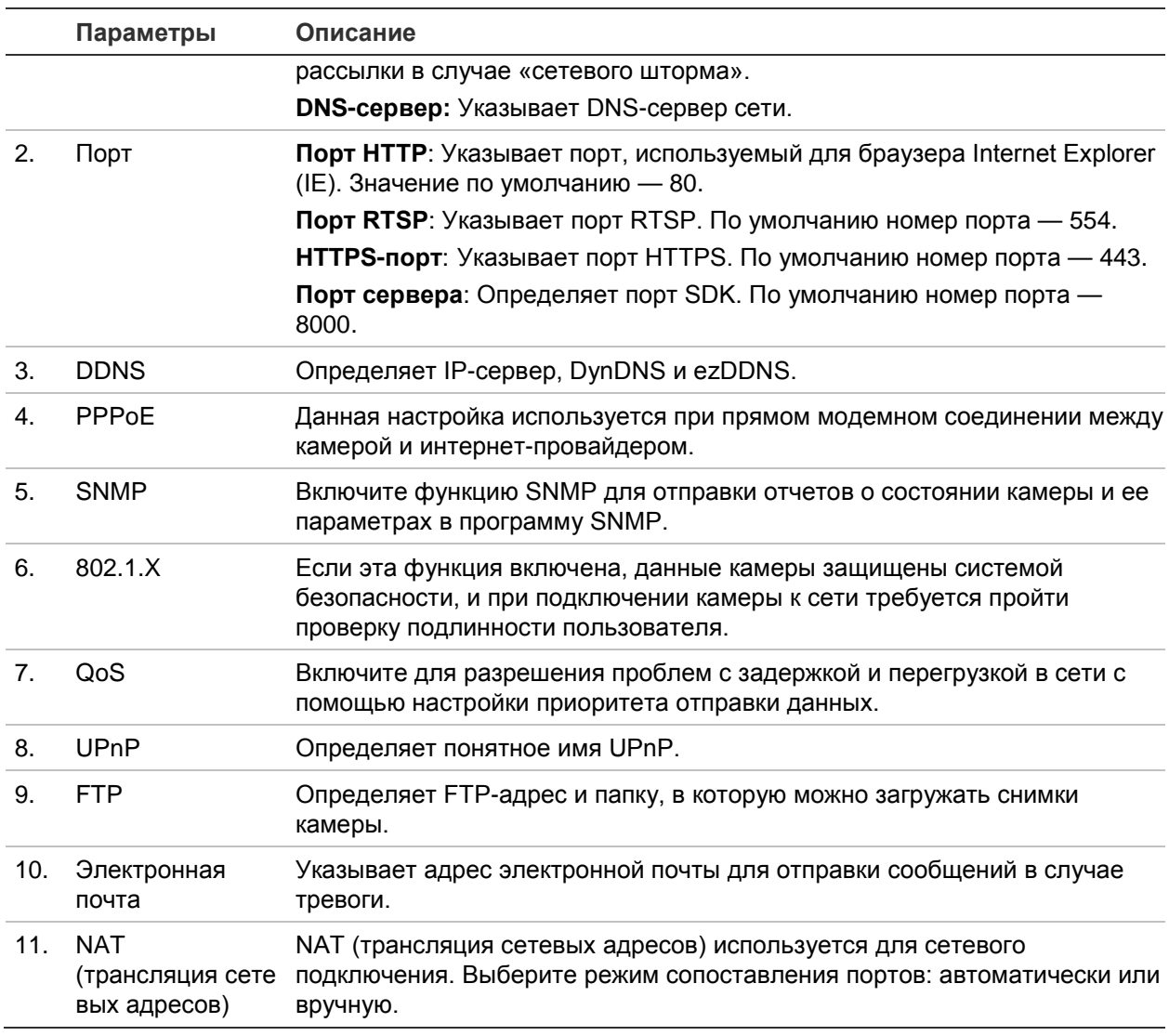

#### **Для установки параметров TCP/IP:**

- 1. На панели инструментов нажмите **Настройка** > **Сеть** > **TCP/IP**.
- 2. Настройте параметры сетевого адаптера, включая тип сетевого адаптера, настройки IPv4, настройки IPv6, настройки максимального размера передаваемого блока данных и адреса многоадресной рассылки.
- 3. Если доступен сервер DHCP, поставьте флажок **DHCP**.
- 4. Если для некоторых приложений (например, для отправки почты) требуются настройки сервера DNS, необходимо настроить **Предпочитаемый или альтернативный сервер DNS**.
- 5. Нажмите **Сохранить**, чтобы сохранить изменения.

#### **Для установки параметров порта:**

- 1. Нажмите **Конфигурация** > **Сеть** > **Порт**.
- 2. Настройте порты HTTP, RTSP и HTTPS, а также порт сервера камеры.
- 3. Нажмите **Сохранить**, чтобы сохранить изменения.

### **Для установки параметров DDNS:**

- 1. На панели инструментов нажмите **Настройка** > **Сеть** > **DDNS**.
- 2. Установите флажок **Включить DDNS**, чтобы включить эту функцию.
- 3. Выберите **Тип DDNS**. Доступно два варианта: DynDNS и IPServer.
	- **• DynDNS:** Введите следующие сведения.
		- Доменное имя: веб-сайт DynDNS.
		- Адрес сервера: members.dyndns.org.
		- Имя узла: URL-адрес, созданный в DynDNS.
		- Имя пользователя/пароль: учетные данные для сайта DynDNS.
		- Порт: 443 (поскольку соединение с адресом members.dyndns.org является HTTPS-соединением).
	- **ezDDNS:** Введите имя узла. Имя будет автоматически зарегистрировано через Интернет.

Для камеры можно установить имя узла. Убедитесь, что в сетевых настройках указан правильный DNS-сервер, а в маршрутизаторе перенаправлены необходимые порты (HTTP, порт сервера, RSTP-порт).

- **IPServer**: введите адрес сервера IP-адресов.
- 4. Нажмите **Сохранить**, чтобы сохранить изменения.

### **Для установки параметров PPPoE:**

- 1. На панели инструментов нажмите **Настройка** > **Сеть** > **PPPoE**.
- 2. Установите флажок **Включить PPPoE**, чтобы включить эту функцию. Динамический IP-адрес назначается автоматически модемом.
- 3. Введите имя пользователя, пароль и подтвердите пароль для PPPoE-доступа.
- 4. Нажмите **Сохранить**, чтобы сохранить изменения.

### **Для установки параметров SNMP:**

**Примечание**. Перед настройкой SNMP загрузите программное обеспечение SNMP и настройте для получения сведений о камере через порт SNMP. После установки адреса прерываний камера может посылать сообщения о событиях тревоги и исключениях в центр наблюдения. Выбираемая версия SNMP должна совпадать с версией программного обеспечения SNMP.

- 1. На панели инструментов нажмите **Настройка** > **Сеть** > **SNMP**.
- 2. Выберите соответствующую версию SNMP: v1, v2c или v3.

**Примечание**. Для получения конкретной информации по настройке данной функции обратитесь к сетевому администратору.

- 3. Настройте параметры SNMP. Конфигурация программного обеспечения SNMP должна совпадать с устанавливаемыми здесь параметрами.
- 4. Нажмите **Сохранить**, чтобы сохранить изменения.

**Для установки параметров 802.1x:**

**Примечание**. Коммутатор или маршрутизатор, к которому подключается камера, должен также поддерживать стандарт IEEE 802.1X, а сервер должен быть настроен. Выберите и зарегистрируйте имя пользователя и пароль для использования со стандартом 802.1X на сервере.

- 1. На панели инструментов нажмите **Настройка** > **Сеть** > **802.1X**.
- 2. Установите флажок **Включить IEEE 802.1X**, чтобы включить данную функцию.

**Примечание**. Для получения конкретной информации по настройке данной функции обратитесь к сетевому администратору.

- 3. Настройте параметры 802.1X, включая версию EAPOL, имя пользователя и пароль. Версия EAPOL должна совпадать с версией EAPOL на маршрутизаторе или коммутаторе.
- 4. Нажмите **Сохранить**, чтобы сохранить изменения.

### **Установка параметров QoS:**

- 1. На панели инструментов нажмите **Настройка** > **Сеть** > **QoS**.
- 2. Настройте параметры QoS, включая DSCP видео/аудио, DSCP события/тревоги и Управление DSCP. Допустимый диапазон значений DSCP — от 0 до 63. Чем выше значение DSCP, тем выше приоритет.
- 3. Нажмите **Сохранить**, чтобы сохранить изменения.

### **Для установки параметров FTP:**

- 1. На панели инструментов нажмите **Настройка** > **Сеть** > **FTP**.
- 2. Настройте параметры FTP, включая адрес сервера, порт, имя пользователя, пароль, структуру каталога, основной каталог, подкаталог и тип выгрузки.

**Каталог:** В поле Структура каталога для выбора доступны корневой каталог, главный каталог и вкладка. Если выбран основной каталог, в качестве имени каталога можно использовать имя устройства, номер устройства или IP-адрес устройства. Если выбрана вкладка, в качестве имени каталога можно использовать имя камеры, номер камеры или пользовательское имя.

**Тип выгрузки:** для включения выгрузки снимков на FTP-сервер.

3. Нажмите **Сохранить**, чтобы сохранить изменения.

### **Для установки параметров UPnP:**

- 1. Нажмите **Настройка** > **Сеть** > **UPnP**.
- 2. Установите флажок, чтобы включить функцию UPnP. После обнаружения устройства в сети его понятное имя можно изменить.
- 3. Нажмите Сохранить, чтобы сохранить изменения.

#### **Для установки параметров электронной почты:**

1. Нажмите **Настройка** > **Сеть** > **Эл. почта**.

2. Задайте следующие настройки:

**Отправитель**: Имя отправителя электронной почты.

**Адрес отправителя**: Адрес электронной почты отправителя.

**SMTP-сервер**: IP-адрес SMTP-сервера или имя узла.

**Порт SMTP**: Порт SMTP. Значение по умолчанию — 25.

**Включить SSL**: Установите флажок, чтобы включить SSL, если это требуется SMTP-сервером.

**Вложенный снимок**: установите флажок **Вложенный снимок**, если требуется отправлять электронные сообщения с вложенными снимками сигналов тревоги.

**Интервал**: это время между двумя действиями по отправке вложенных изображений.

**Аутентификация**: если на сервере электронной почты требуется проверка подлинности, установите этот флажок, чтобы использовать проверку подлинности при входе на сервер. Введите имя пользователя и пароль для входа в систему.

**Получатель**: имя пользователя, которому отправляется уведомление.

**Адрес получателя**: адрес электронной почты пользователя, на который отправляется уведомление.

3. Нажмите **Сохранить**, чтобы сохранить изменения.

### **Для установки параметров трансляции сетевых адресов (NAT):**

- 1. Нажмите **Настройка** > **Сеть** > **NAT**.
- 2. Чтобы включить функцию NAT, установите соответствующий флажок.
- 3. Выберите автоматический или ручной **Режим сопоставления портов**. При выборе ручного режима можно назначить внешний порт по своему усмотрению.
- 4. Нажмите **Сохранить**, чтобы сохранить изменения.

# **Параметры записи**

Можно настроить параметры видеозаписи и аудиозаписи, чтобы добиться нужного качества изображения и размера файлов. Ниже на Примечание. При добавлении камеры к видеорегистратору необходимо настроить параметры записи в видеорегистраторе.

Рис. 5 и в Табл. 5 представлены параметры видеозаписи и аудиозаписи, которые можно установить для камеры.

**Примечание**. При добавлении камеры к видеорегистратору необходимо настроить параметры записи в видеорегистраторе.

### **Рис. 5. Меню настроек видео/аудио (показана вкладка Видео)**

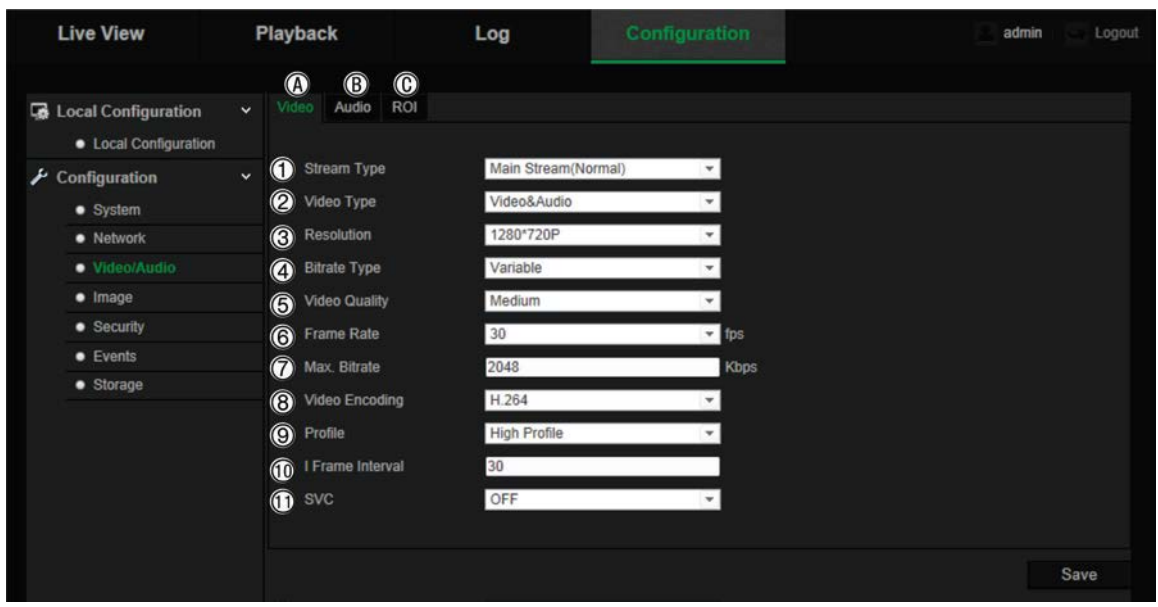

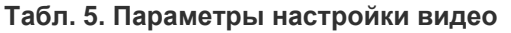

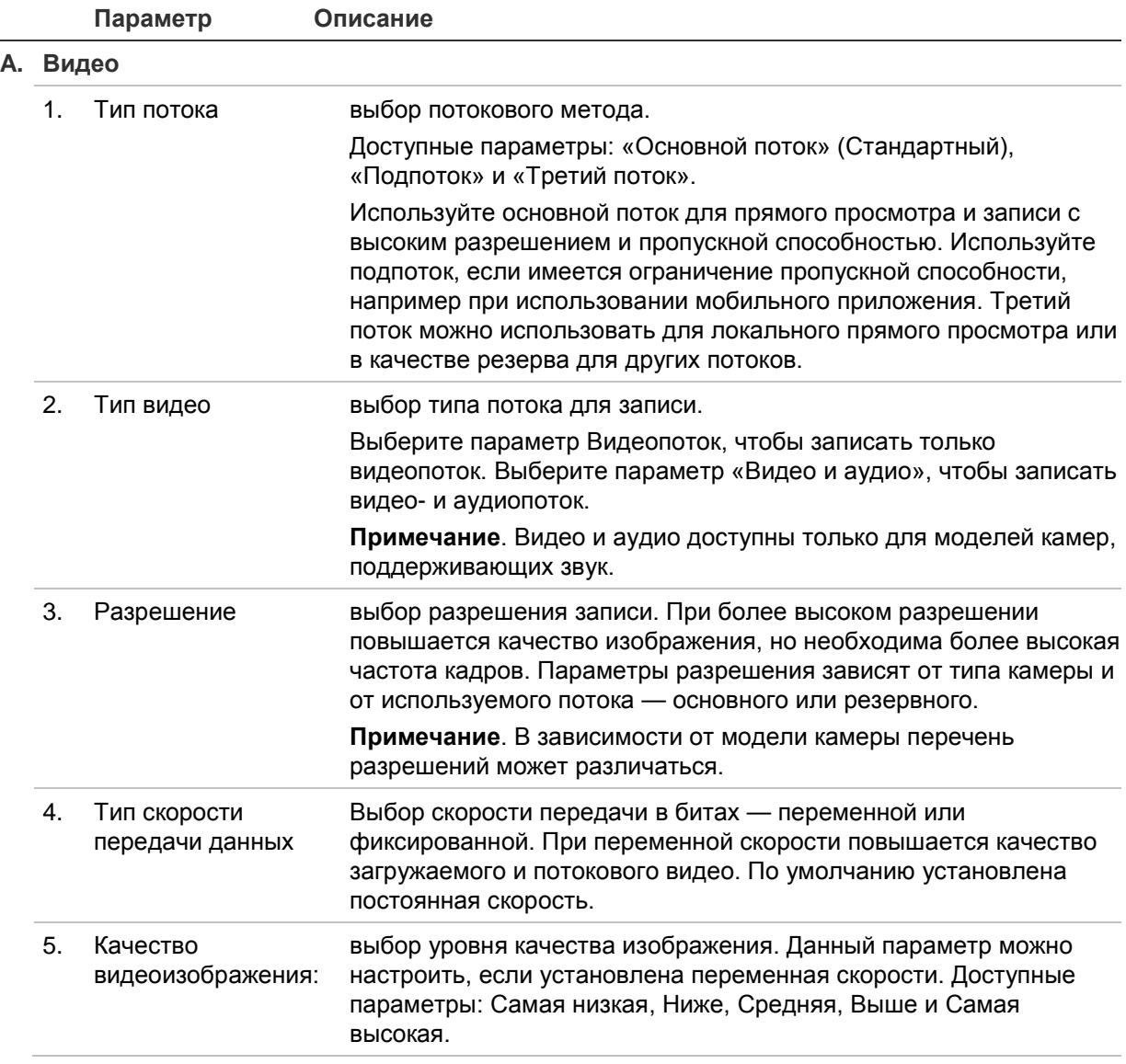

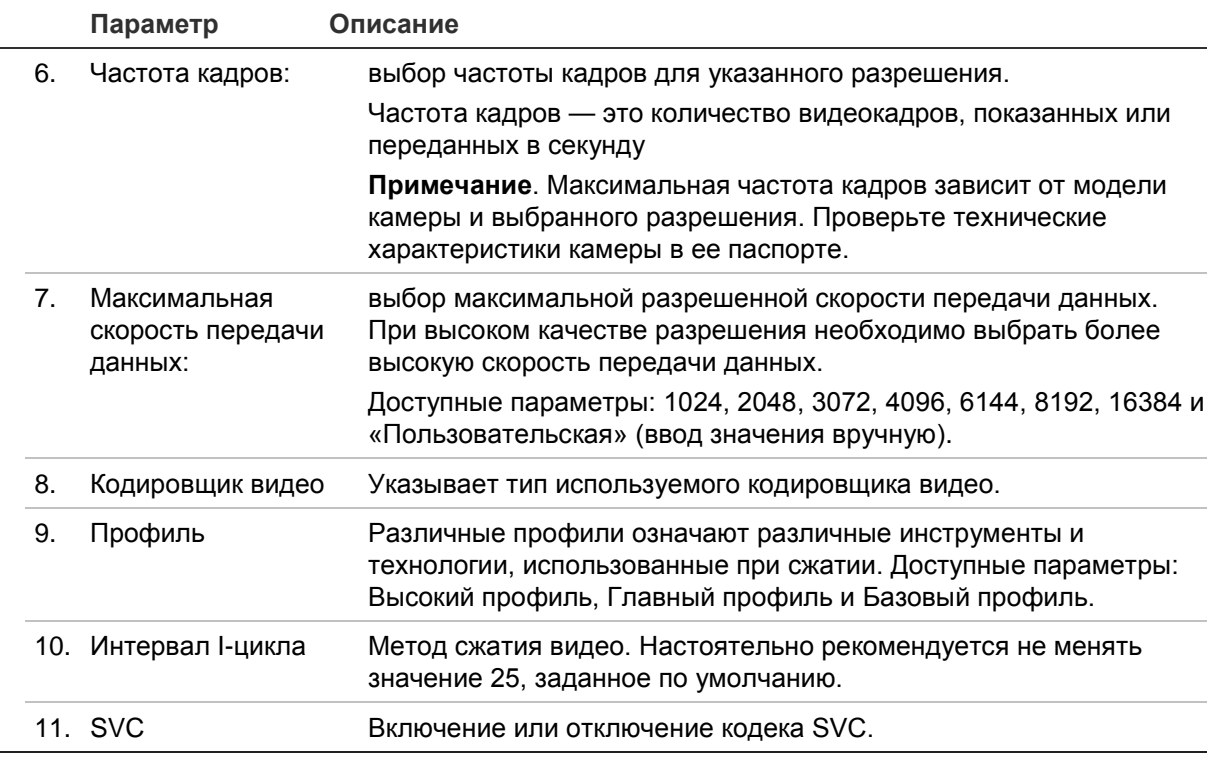

#### **B. Звук**

**Примечание**. Эта функция доступна только для моделей камер с поддержкой звука.

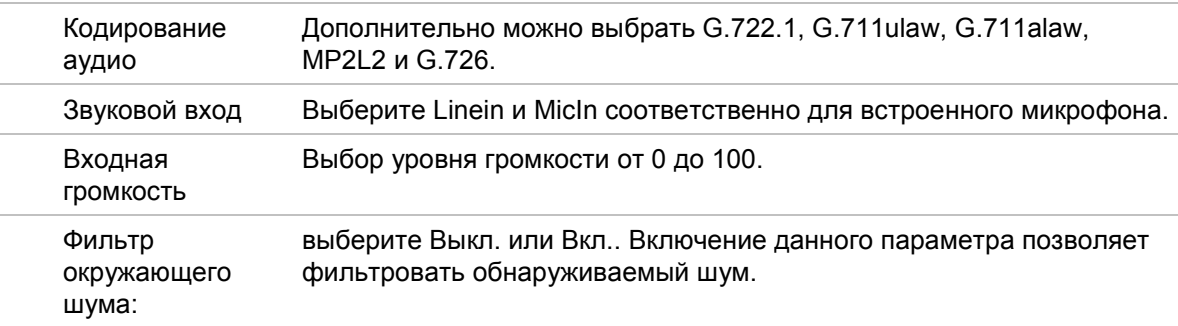

#### **C. Область интереса**

Дает возможность присвоить больше ресурсов кодировки области интереса, чтобы повысить качество области интереса, переведя фокус с другой информации. Дополнительные сведения по настройке см. ниже в разделе «Кодирование зоны интереса на изображении».

### **Кодирование зоны интереса на изображении**

Можно выбрать важную область или зону интереса в потоке, например, номерной знак или лицо. Зона интереса будет иметь более высокое качество изображения, а прочие области — более низкое качество..

Можно задать до восьми зон интереса.

#### **Чтобы задать зону интереса:**

1. На панели инструментов нажмите **Настройка** > **Видео/аудио** > **Область интереса**.

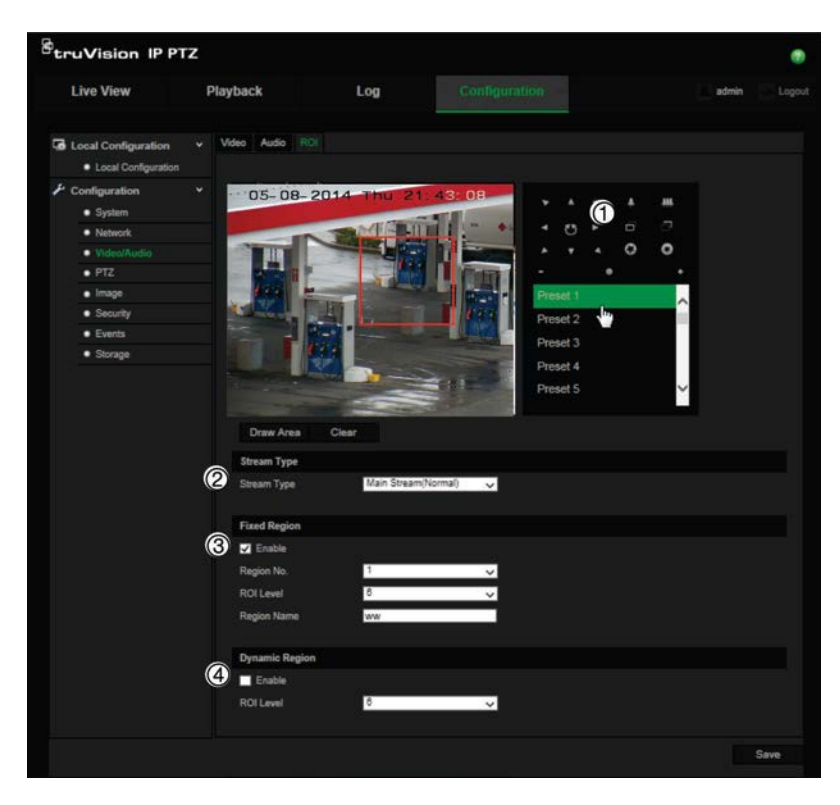

- 2. Используя панель управления PTZ (1), переместите объектив в нужное положение.
- 3. Выберите тип потока (2): основной поток, подпоток или третий поток.
- 4. Отметьте флажком **Стационарная область** (3). Это позволит вручную настроить уровень усиления качества изображения, а также задать имя области.

**Номер области**: выбор области. Значение по умолчанию — 1.

**Уровень качества области интереса**: выбор уровня улучшения качества изображения. Значение по умолчанию — 6.

**Имя области**: введите требуемое имя области.

- 5. С помощью мыши начертите область на изображении.
- 6. Если требуется, включите параметр **Динамическая область** (4). Это функция интеллектуального анализа, которая упрощает интеллектуальное отслеживание. Выберите уровень области интереса. Значение по умолчанию — 6.
- 7. Повторите шаги 2-6 для настройки остальных областей. Можно настроить до восьми областей.
- 8. Нажмите **Сохранить**, чтобы сохранить изменения.

# **PTZ-параметры**

В следующих разделах рассказывается, как настроить различные параметры PTZ.

### **Исходное PTZ положение**

Исходным положением являются исходные координаты PTZ. Это может быть положение по умолчанию, заданное производителем или настроенное пользователем под свои потребности.

### **Для настройки исходного положения:**

- 1. На панели инструментов меню нажмите **Настройка** > **PTZ** > **Исходное положение**.
- 2. Нажимайте кнопки управления PTZ чтобы найти положение, подходящее в качестве исходного положения камеры. Также можно вызвать заранее заданную предустановку и задать ее в качестве исходного положения.
- 3. Нажмите **Задать**, чтобы сохранить положение.

### **Чтобы вызвать и удалить исходное положение:**

Нажмите <sup>Goto</sup>, чтобы вызвать исходное положение. Нажмите Clear, чтобы удалить исходное положение и восстановить исходное положение по умолчанию, заданное производителем.

### **Основные параметры PTZ**

Позволяют настроить параметры PTZ, такие как пропорциональная сцена, предустановленная остановка, предустановленная скорость, скорость управления с клавиатуры, скорость автоматического сканирования и экранное меню PTZ.

### **Для задания базовых параметров PTZ:**

1. На панели инструментов меню нажмите **Настройка** > **PTZ** > **Основные настройки**.

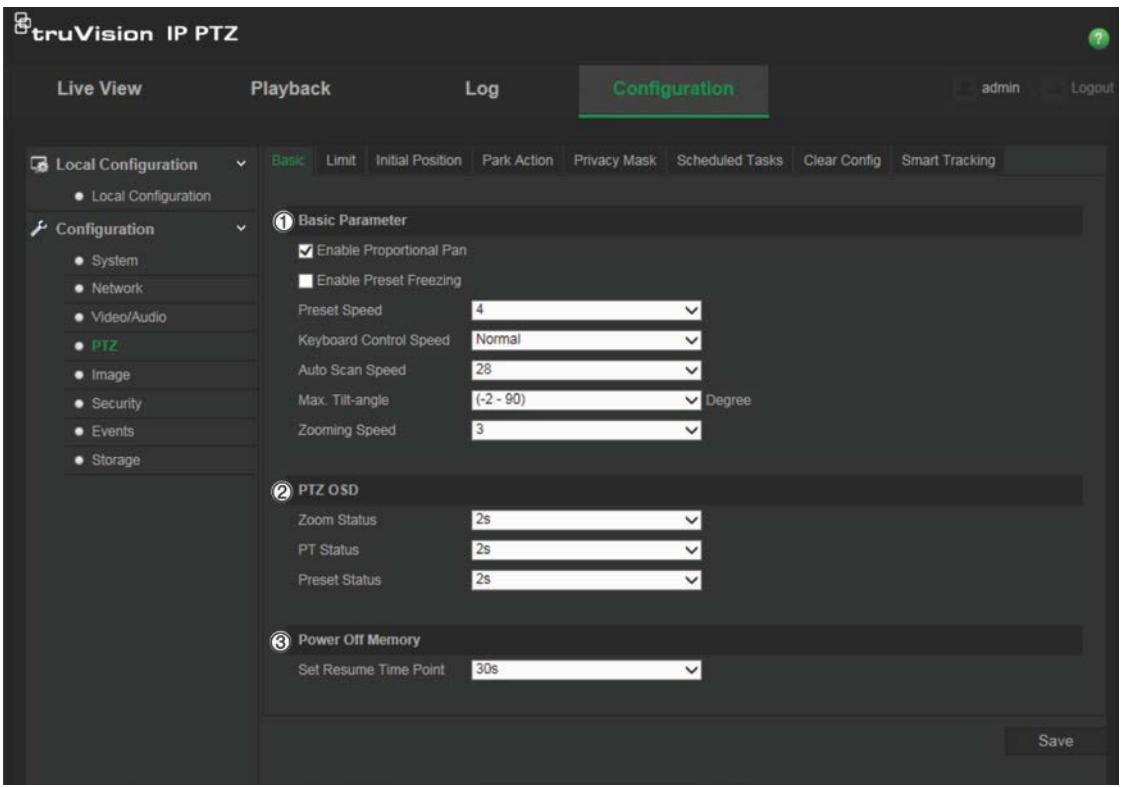

2. Задайте следующие настройки:

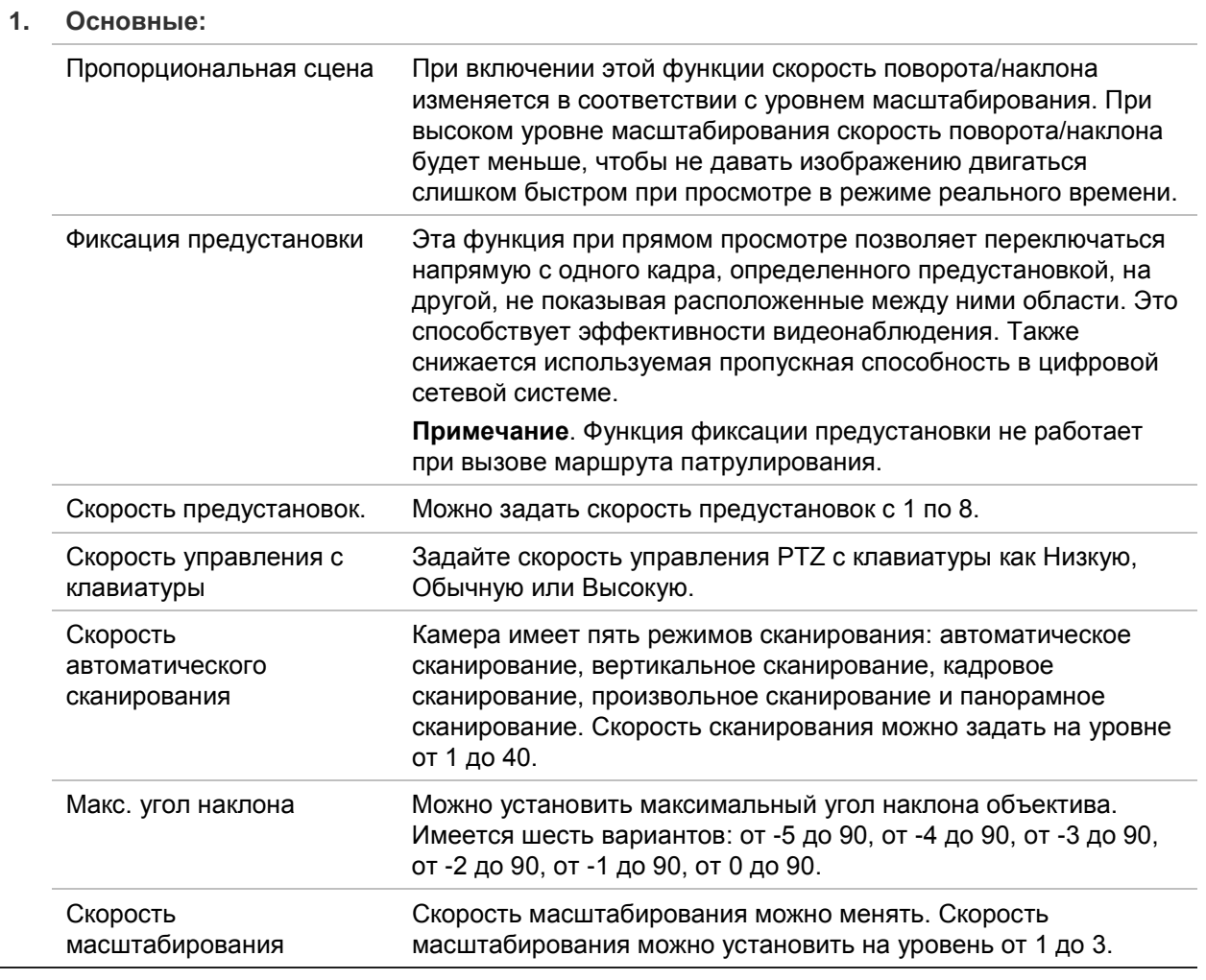

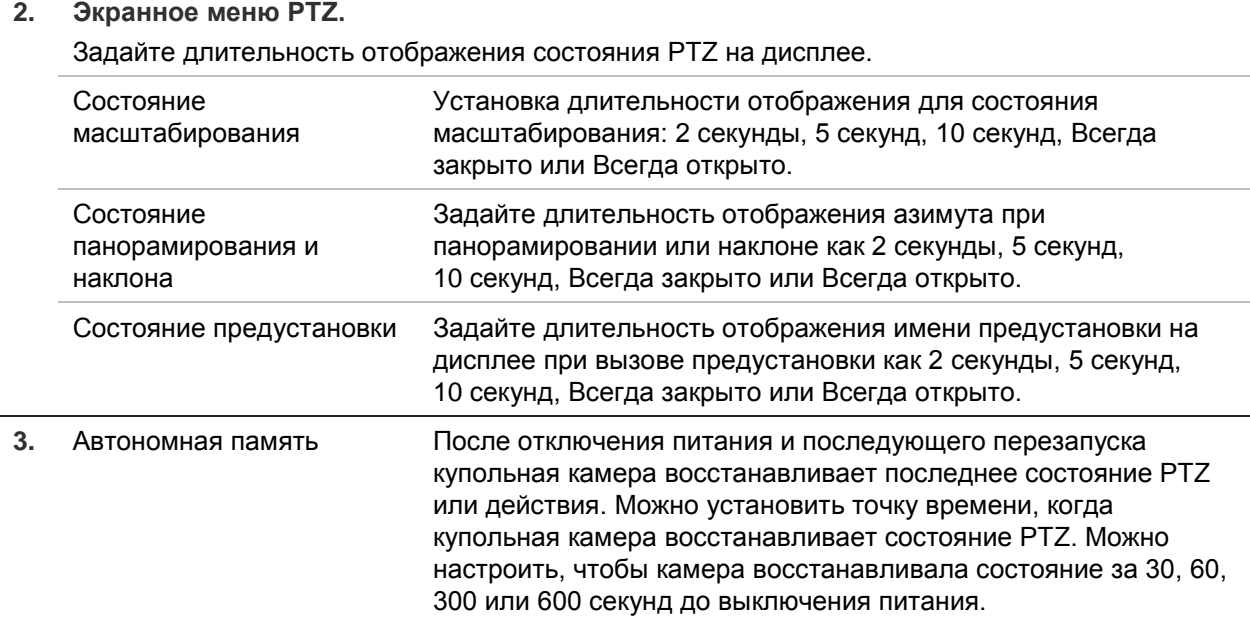

3. Нажмите **Сохранить**, чтобы сохранить изменения.

### **Ограничение движения камеры**

Камеру можно запрограммировать на движения только в заданной области. Можно ограничить движение камеры влево/вправо и вверх/вниз. Это бывает полезно, когда не нужно включать в поле обзора камеры определенную область, например, соседнее здание.

#### **Установка ограничительных параметров остановки**

1. На панели инструментов меню нажмите **Настройка** > **PTZ** > **Ограничение**.

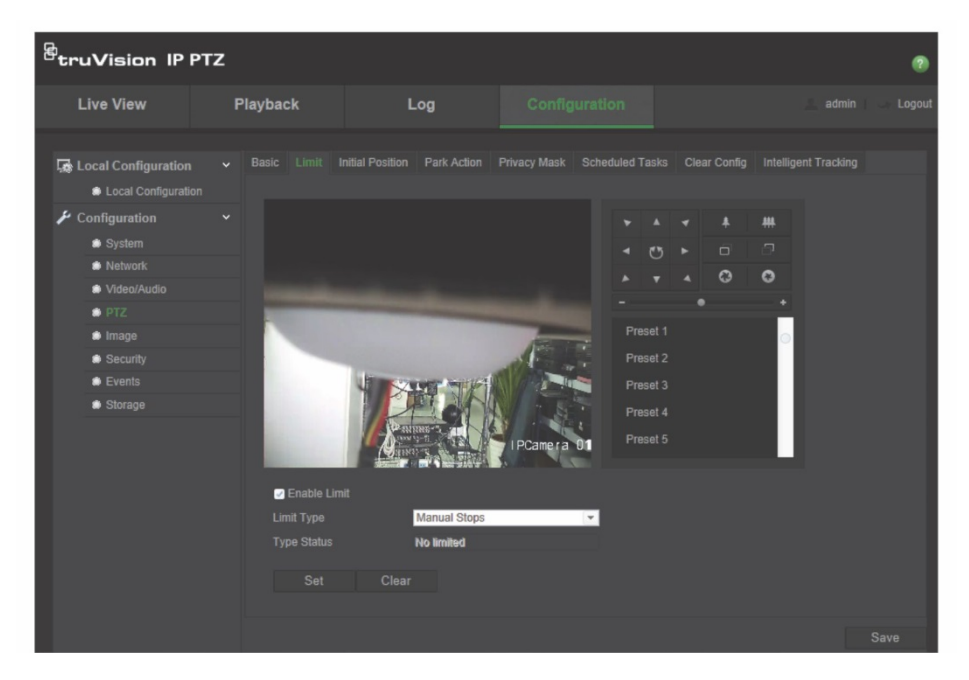

2. Установите флажок **Включить ограничение**, чтобы включить данную функцию ограничения.

3. Нажмите кнопку **Установить** и с помощью панели управления PTZ установите ограничения для движения камеры. Также можно вызвать заданные предустановки и применить их в качестве ограничений для камеры.

Нажмите **Очистить**, чтобы удалить установленные ограничения.

4. Выберите тип ограничения.

**Ограничение ручного перемещения**: Если заданы лимиты ручного перемещения, можно управлять PTZ вручную только в границах заданной области наблюдения.

**Ограничение сканирования**: Если заданы лимиты сканирования, случайное сканирование, сканирование кадра, автоматическое сканирования, сканирование наклона, сканирования панорамы выполняются только в границах заданной области наблюдения.

**Примечание.** Параметр *Остановки вручную* имеет приоритет над параметром *Ограничение сканирования*. Если задать обе функции одновременно, включится только Ограничение ручного перемещения.

Состояние движения камеры отображается в разделе **Состояние типа** как *Без ограничений* или *С ограничениями*. Изменения ограничений сохраняются автоматически.

5. Нажмите **Сохранить**, чтобы сохранить изменения.

### **Задачи по расписанию**

Камеру можно настроить на автоматическое выполнение определенного действия в течение определенного периода времени.

#### **Назначение запланированного задания**

1. На панели инструментов меню нажмите **Настройка** > **PTZ** > **Задачи по расписанию**.

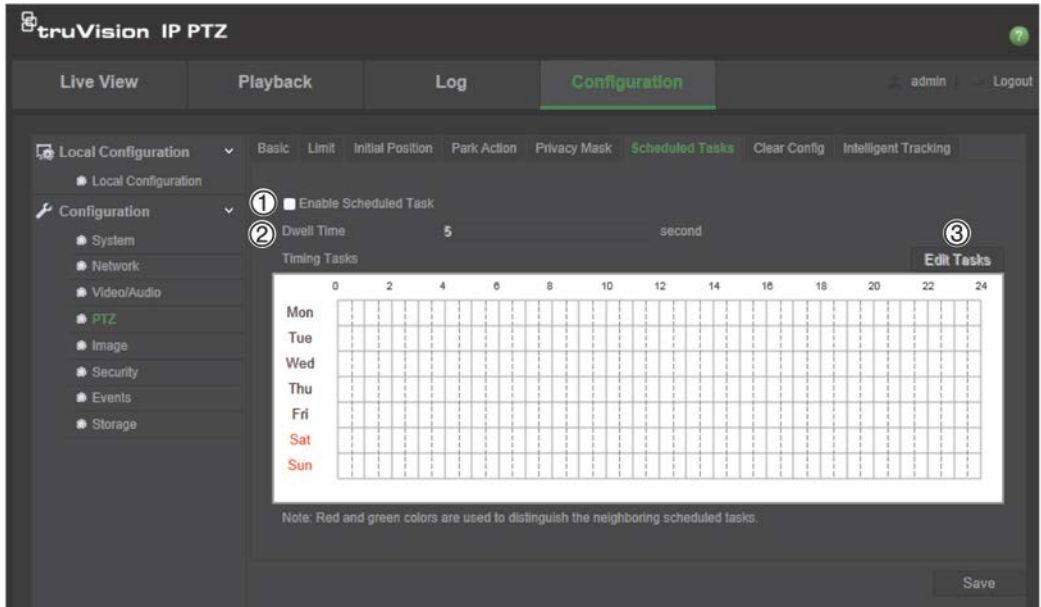

- 2. Поставьте флажок **Включить задачи по расписанию** (1).
- 3. Задайте **Время задержки** (2). Можно задать время задержки в секундах (период бездействия), прежде чем камера начнет выполнять запланированные задачи.
- 4. Задайте подробности расписания и задач. Нажмите **Редактировать задачи** (3), чтобы настроить расписание задач. Откроется окно Расписание задач.

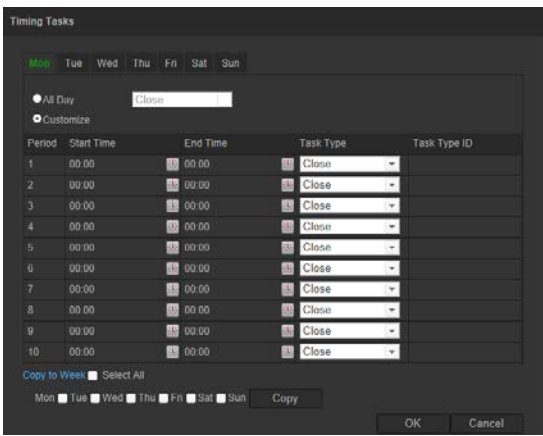

Выберите **Весь день**, чтобы установить расписание для всего дня, или установите параметр **Пользовательская** и введите время начала и окончания для каждого задания. Нажмите клавишу **Enter** на клавиатуре, чтобы ввести время.

5. В раскрывающемся списке выберите тип задачи. Можно выбрать один из следующих типов.

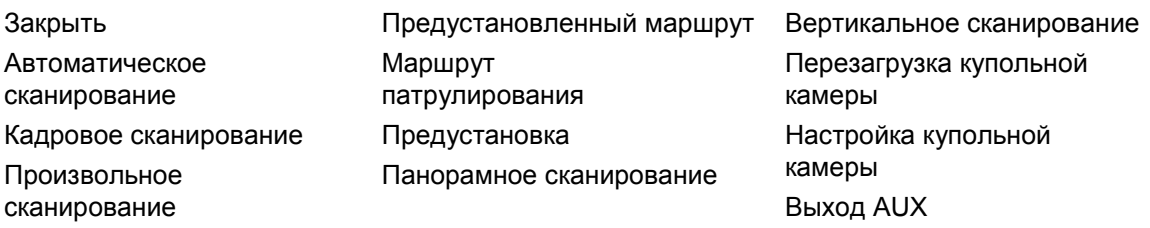

6. Нажмите **Сохранить**, чтобы сохранить изменения.

### **Действия после задержки**

Это действие, которое будет автоматически выполняться по истечении времени задержки. Действием после задержки может быть, например, сканирование, предустановка, заданный маршрут или маршрут патрулирования

**Примечание**. Функция *Запланированные задачи* (см. стр. 24) имеет более высокий приоритет, чем функция *Действие после задержки*. Если задать обе функции одновременно, включится только *Запланированные задачи*.

#### **Чтобы задать действие после задержки:**

1. На панели инструментов меню нажмите **Настройка** > **PTZ** > **Действие после задержки**.

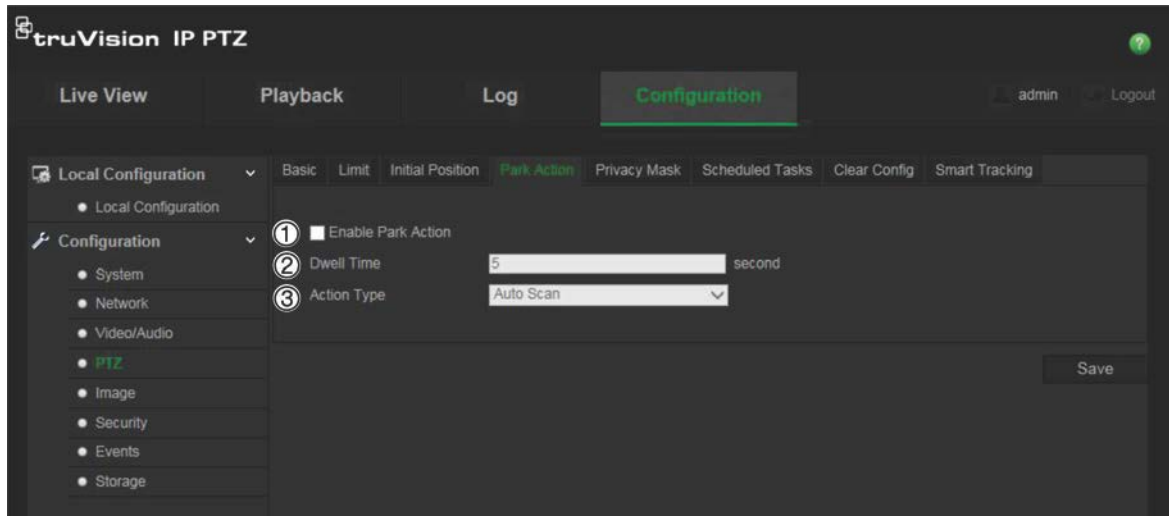

- 2. Включите параметр **Действие после задержки** (1).
- 3. Установите **Время задержки** (2), которое представляет собой время бездействия купольной камеры, перед тем как она начнет позиционирование.
- 4. Выберите действие в раскрывающемся списке **Тип действия** (3). Можно выбрать один из следующих типов.

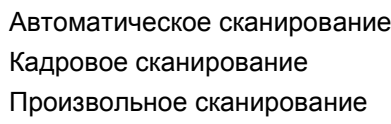

- Предустановленный маршрут Маршрут патрулирования Предустановка
- Панорамное сканирование Вертикальное сканирование
- 5. Нажмите **Сохранить**, чтобы сохранить изменения.

### **Маски конфиденциальности**

Маски конфиденциальности позволяют скрывать чувствительные области (например, соседние окна), чтобы они не попадали в область обзора на экране или в видеозапись. На экране маска выглядит как пустая область. Для одной камеры можно создать до 24 масок конфиденциальности.

Примечание. Могут иметься небольшие различия в размере маски в зависимости от того, используется локальный выход или веб-браузер.

#### **Для добавления области маски конфиденциальности:**

1. На панели инструментов меню нажмите **Настройка** > **PTZ** > **Маска конфиденциальности**.

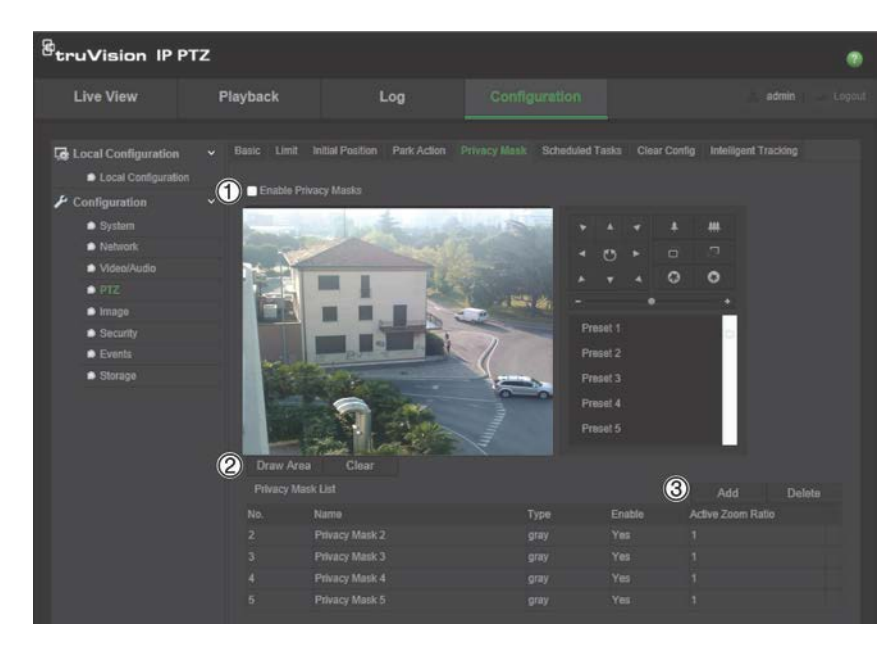

- 2. Включите параметр **Включить маски конфиденциальности** (1).
- 3. С помощью кнопок управления PTZ направьте камеру на требуемую область или выберите предустановленное положение, в котором требуется установить маску конфиденциальности.
- 4. Нажмите кнопку Начертить область (2). С помощью мыши отметьте область маски в окне просмотра видео в режиме реального времени.
- 5. Нажмите **Остановить разметку**, чтобы закончить разметку, или нажмите **Стереть все**, чтобы стереть все области, не сохраняя их.
- 6. Нажмите **Добавить** (3), чтобы добавить область. Введите ее имя, цвет и активный коэффициент масштабирования. Каждую маску можно задать индивидуально.

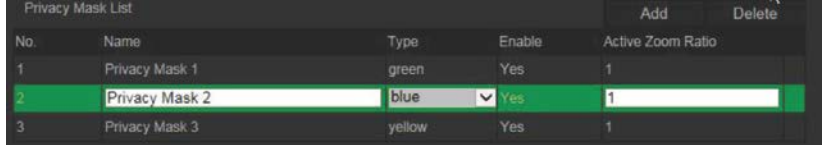

**Примечание**. Активный коэффициент масштабирования — это уровень увеличения, который будет использовать камера при обнаружении движения.

7. Нажмите **Сохранить**, чтобы сохранить изменения.

### **Сброс настроек PTZ**

Используйте меню настроек PTZ для сброса всех предустановок, заданных маршрутов, маршрутов патрулирования, масок конфиденциальности, ограничений PTZ, запланированных задач и действий после задержки.

### **Чтобы сбросить настройки PTZ:**

1. На панели инструментов меню нажмите **Настройка** > **PTZ** > **Очистить конфигурацию**.

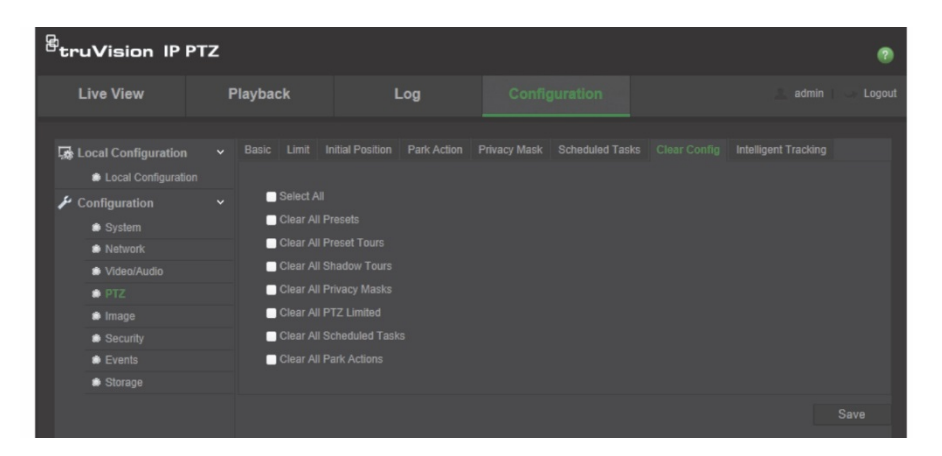

- 2. Отметьте параметры, которые требуется очистить.
	- IP-камера Очистить все предустановки Очистить все предустановленные маршруты

Очистить все маршруты патрулирования Очистить все маски конфиденциальности Очистить все ограничения PTZ

Очистить все запланированные задания Очистить все действия позиционирования

3. Нажмите **Сохранить**, чтобы сохранить изменения.

### **Интеллектуальное слежение**

Интеллектуальное слежение используется для слежения за движущимся объектом или человеком и выбранной области.

#### **Чтобы настроить интеллектуальное слежение:**

1. На панели инструментов меню нажмите **Настройка** > **PTZ** > **Интеллектуальное отслеживание**.

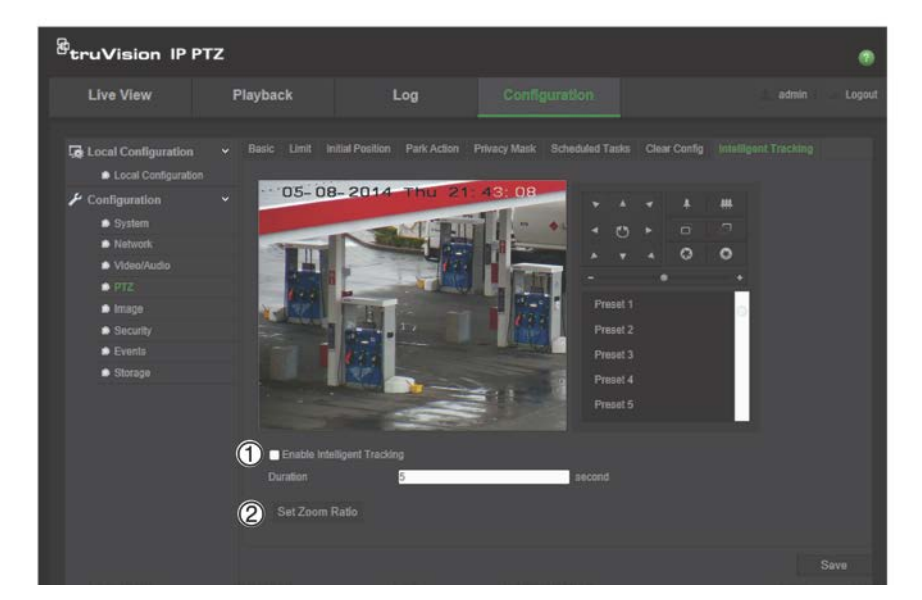

- 2. Включите параметр **Включить интеллектуальное отслеживание** (1).
- 3. С помощью кнопок управления PTZ направьте камеру на требуемую область или выберите предустановленное положение, в котором требуется установить интеллектуальное отслеживание.
- 4. Задайте продолжительность. Это время, в течение которого камера следует за движущимся объектом или человеком. Можно выбрать период до 300 секунд.
- 5. Задайте коэффициент масштабирования (2). Это уровень масштабирования, используемый при начале слежения за человеком или объектом.
- 6. Нажмите **Сохранить**, чтобы сохранить изменения.

## **Наложение текста**

Можно добавить до четырех строк текста на экране. Этот параметр можно использовать, например, для отображения сведений о контактном лице, к которому обращаются при чрезвычайных ситуациях. Каждая строка текста может быть расположена в любом месте экрана. См. Рис. 6 ниже.

#### **Рис. 6. Меню наложения текста**

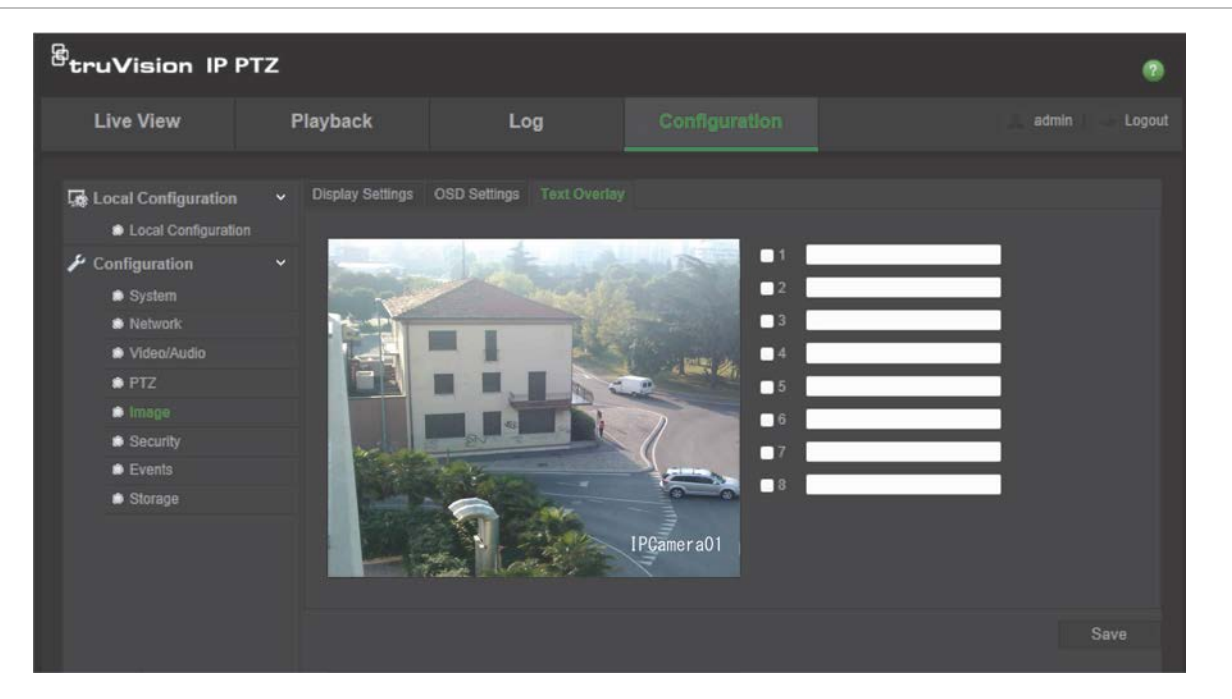

#### **Добавление экранного текста**

- 1. На панели инструментов нажмите **Настройка** > **Изображение** > **Наложение текста**.
- 2. Установите флажок в первой строке текста и введите требуемый текст в текстовом поле.
- 3. Используйте мышь для перетаскивания красного текста в окне прямого просмотра, чтобы настроить расположение наложения текста.
- 4. Повторите шаги со 2 по 4 для каждой дополнительной строки текста, выбрав следующий номер строки.
- 5. Нажмите **Сохранить**, чтобы сохранить изменения.

# **Изображение видео**

Для обеспечения оптимального качества изображения может понадобиться настройка изображения камеры в зависимости от модели камеры или фона места съемки. Для видеоизображения можно настроить яркость, контрастность, насыщенность, оттенок и резкость.

В этом меню также можно настроить следующие параметры поведения камеры: время выдержки, режим диафрагмы, стандарт видео, режим день/ночь, поворот изображения, WDR, цифровое шумоподавление, баланс белого и режим «в помещении»/«вне помещения». Дополнительные сведения см. на Рис. 7 и в Табл. 6 ниже.

Нажмите кнопку «По умолчанию» в нижней части экрана, чтобы восстановить заводские настройки по умолчанию.

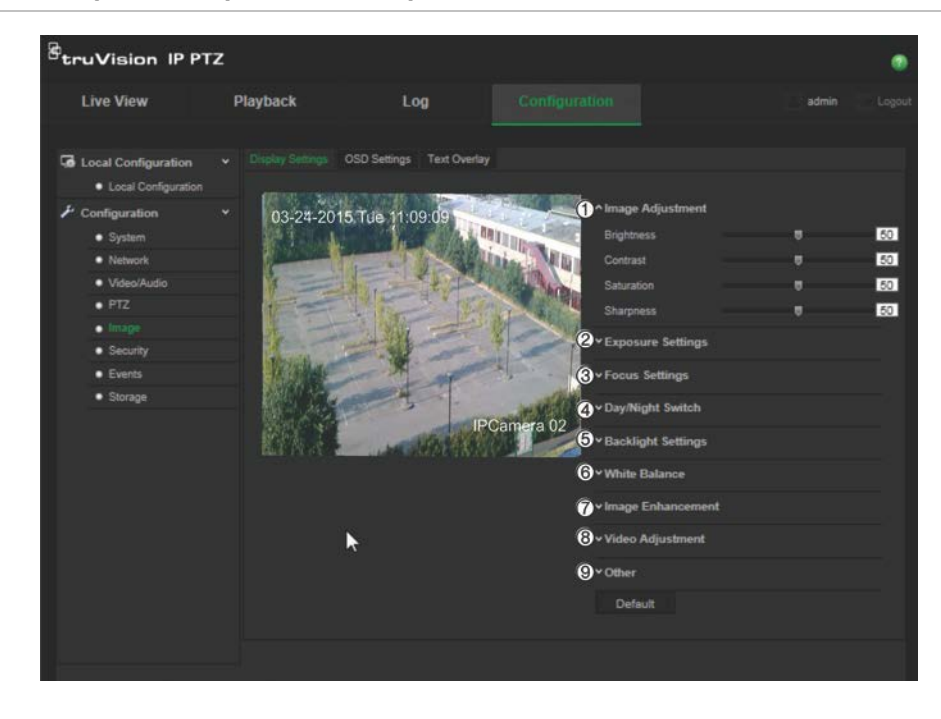

#### **Рис. 7. Меню настроек изображения камеры**

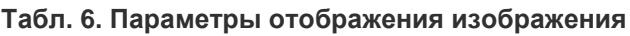

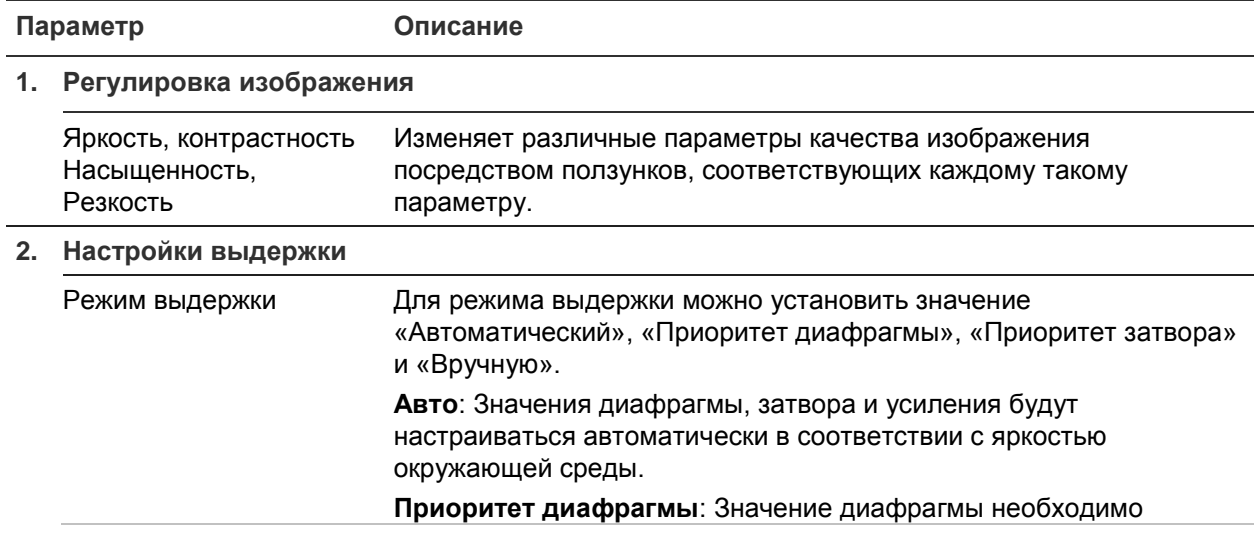

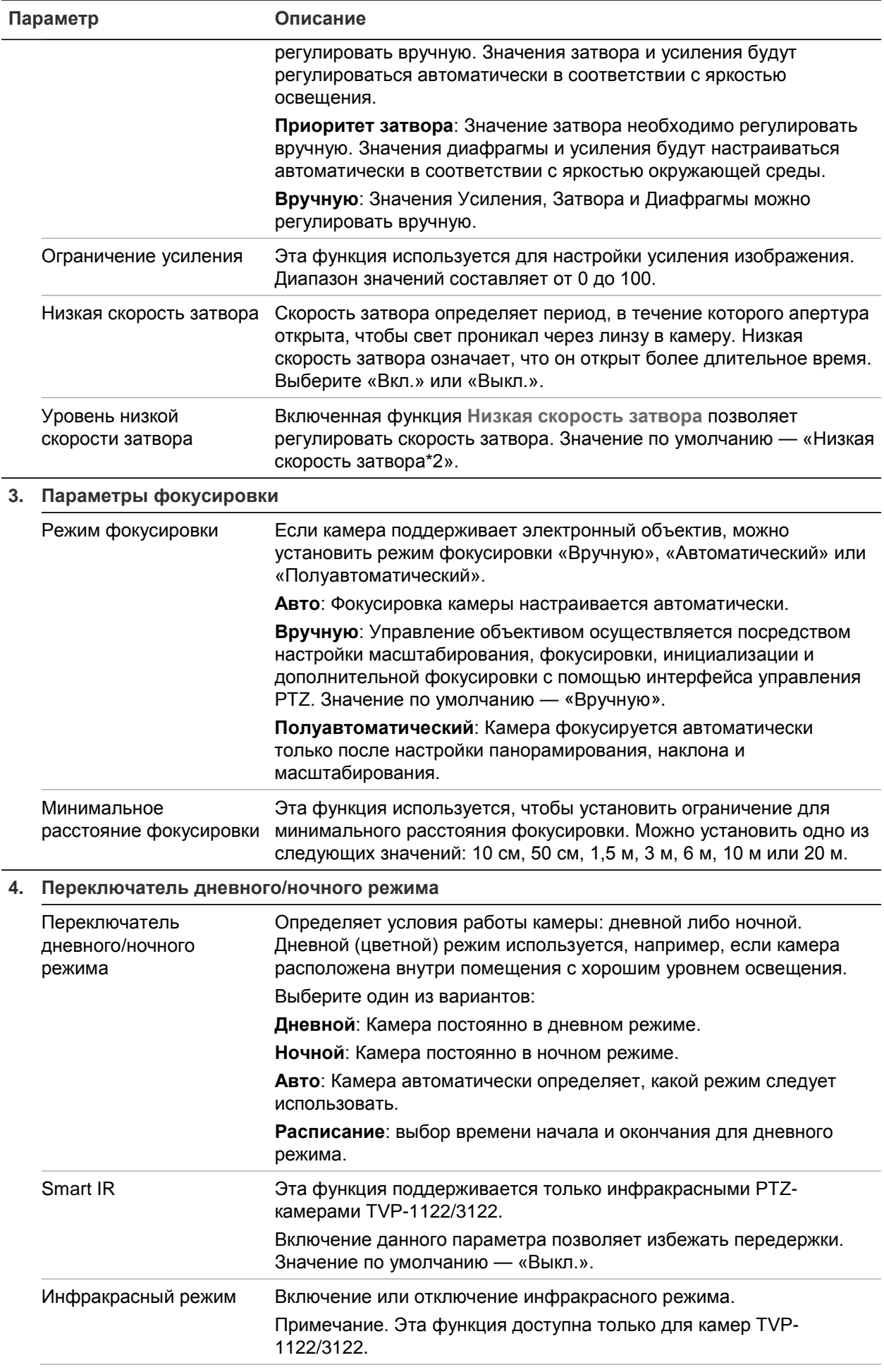

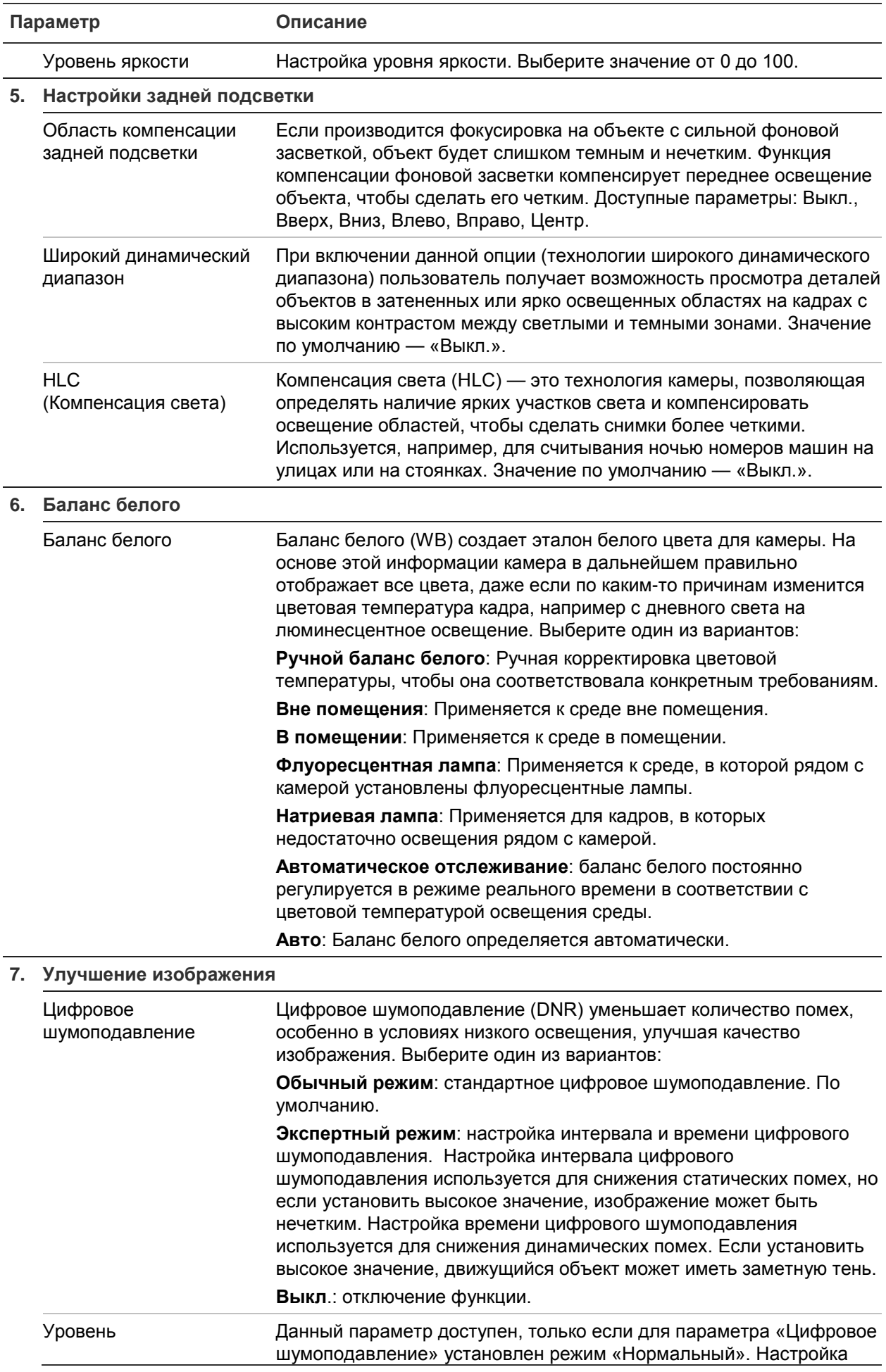

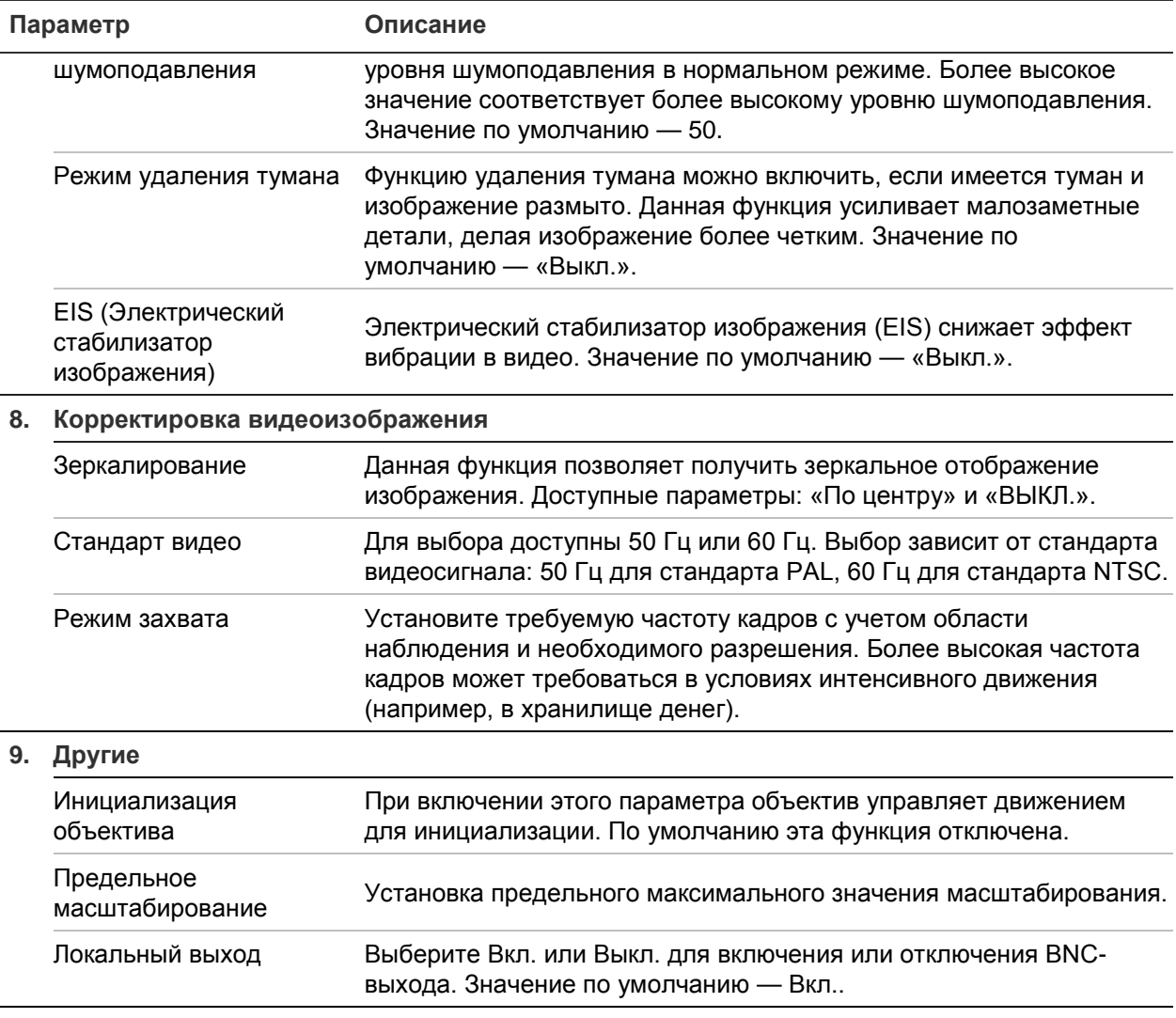

**Примечание.** Не все модели поддерживают все указанные настройки параметров.

# **Экранное меню**

Помимо имени камеры на экране также отображаются системная дата и время. Пользователь имеет возможность установки способа отображения текста на экране.

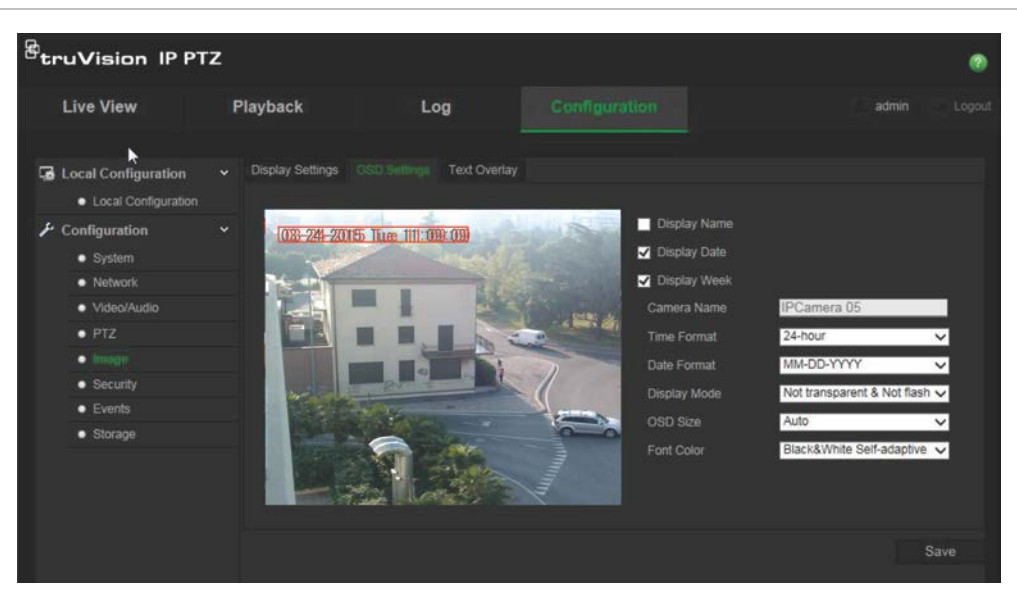

#### **Размещение имени и даты/времени на экране:**

- 1. На панели инструментов нажмите **Настройка** > **Изображение** > **Настройки экранного меню**.
- 2. Установите флажок **Отображать имя**, чтобы отобразить имя камеры на экране. Имя по умолчанию можно изменить в текстовом поле **Имя камеры**.
- 3. Установите флажок **Отображать дату**, чтобы отображать на экране дату и время.
- 4. Установите флажок **Отображать неделю**, чтобы отображать день недели на экране.
- 5. Выберите формат времени из списка **Формат времени**.
- 6. Выберите формат даты из списка **Формат даты**.
- 7. Выберите режим отображения для камеры в списке **Режим отображения** (5). Режимы отображения:
	- **Прозрачный, не мигает**. Изображение видно сквозь текст.
	- **Прозрачные и мигают**. Изображение видно сквозь текст. Текст появляется и исчезает.
	- **Непрозрачный, не мигает**. Изображение находится за текстом. Это значение по умолчанию.
	- **Непрозрачный, мигает**. Изображение находится за текстом. Текст появляется и исчезает.
- 8. Выберите требуемый размер экранного меню.
- 9. Выберите цвет шрифта: черно-белый, автонастраиваемый или пользовательский. Если выбран *пользовательский* цвет, щелкните значок палитры цветов и выберите требуемый цвет.
- 10.С помощью мыши поместите красное текстовое поле экранного меню в требуемое место на экране.

11.Нажмите **Сохранить**, чтобы сохранить изменения.

**Примечание**. Если установлен прозрачный режим отображения, текст меняется в зависимости от фона. Текст может быть не виден на определенном фоне.

# **Сигналы тревоги при обнаружении движения**

Настройка сигналов тревоги об обнаружении движения проводится, когда камера не движется. Тревога при обнаружении движения — это сигнал, который срабатывает, когда камера регистрирует движение. Однако этот сигнал срабатывает только в соответствии с запрограммированным расписанием.

Выберите уровень чувствительности к движению и размер цели, чтобы запись движения велась только для тех объектов, которые могут представлять интерес. Например, запись движения срабатывает только при перемещении человека, а не, предположим, кошки.

Вы можете задать область на экране, где будет регистрироваться движение, уровень чувствительности к движению, расписание, когда камера становится чувствительной к движению, способы оповещения при срабатывании тревоги на движение.

Также можно включить для движения динамический анализ. При наличии движения область будет выделена зеленым цветом.

**Для установки сигнала тревоги при обнаружении движения необходимо выполнить следующие действия.**

**Рис. 9. Окно обнаружения движения**

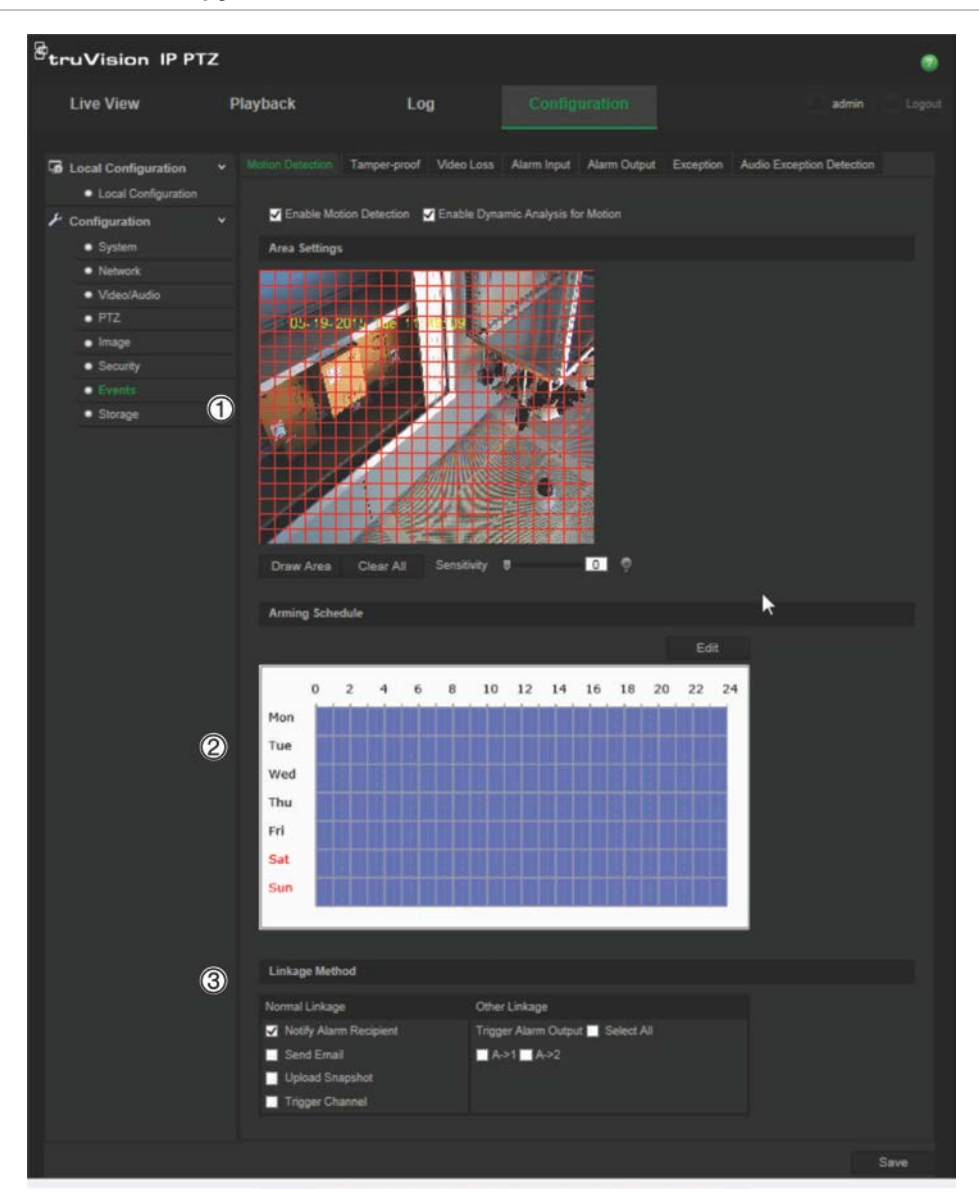

- 1. **Параметры зоны** Выберите на экране зону, которая может инициировать сигнал тревоги при обнаружении движения, а также уровень чувствительности (см. Рис. 9, элемент 1).
- 2. **Расписание работы**: задайте расписание работы системы обнаружения и записи движения (см. Рис. 9, элемент 2). Дополнительную информацию см. в разделе «Расписание записи» на стр. 43.
- 3. **Связь**: укажите способ реагирования на сигнал тревоги (см. Рис. 9, элемент 3).

#### **Порядок настройки обнаружения движения**

1. На панели инструментов нажмите **Настройка** > **События** > **Обнаружение движения**.

2. Установите флажок **Включить обнаружение движения**. Поставьте флажок **Включить динамический анализ для движения**, если при прямом просмотре нужно видеть, где произошло обнаруженное движение.

**Примечание.** Чтобы отключить тревогу при обнаружении движения, снимите флажок «Включить обнаружение движения»

- 3. Нажмите кнопку **Начертить область**. С помощью мыши отметьте на изображении просмотра в реальном времени область, чувствительную к обнаружению движения.
- 4. Нажмите кнопку **Закончить разметку**, чтобы завершить разметку. Нажмите кнопку **Очистить все**, чтобы удалить все размеченные области и начать разметку заново.
- 5. Передвиньте ползунок **Чувствительность**, чтобы настроить чувствительность обнаружения. Все области будут иметь одинаковый уровень чувствительности.
- 6. Нажмите **Изменить**, чтобы изменить график работы. Откроется окно Редактировать планируемое время:

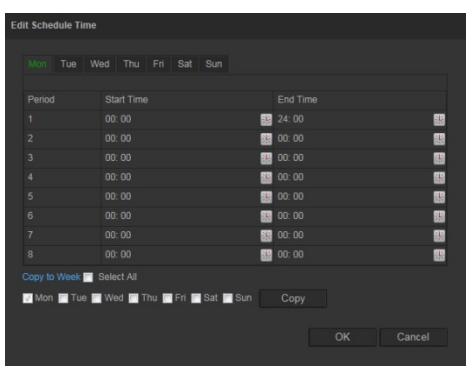

- 7. Выберите день и нажмите , чтобы задать периоды начала и завершения. Расписание можно копировать для других дней или для всей недели. Нажмите **OK** для сохранения изменений.
- 8. Укажите метод связи в случае возникновения события. Выберите один или несколько методов ответной реакции системы на срабатывание сигнала тревоги об обнаружении движения.

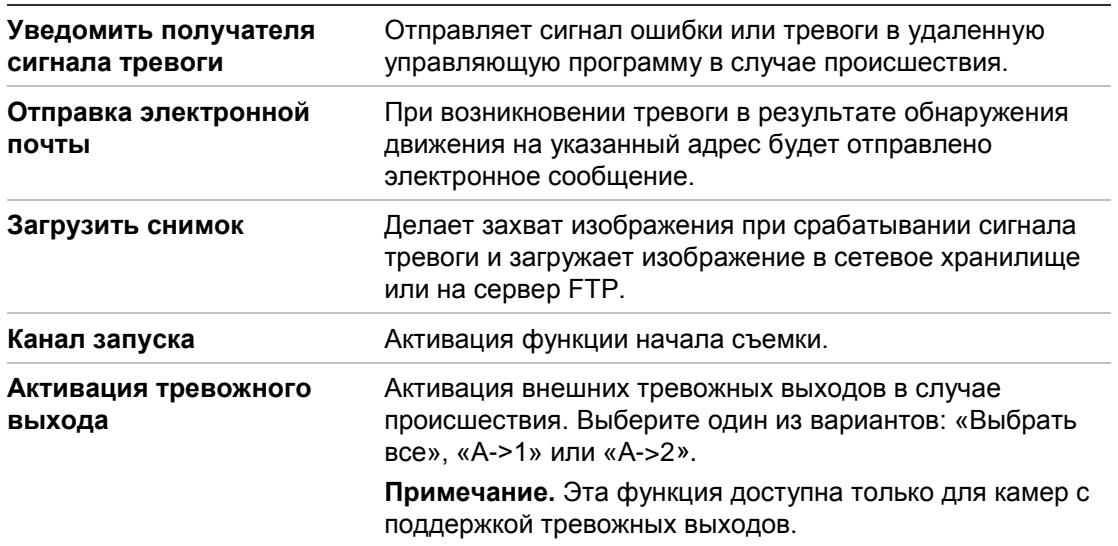

9. Нажмите **Сохранить**, чтобы сохранить изменения.

### **Сигналы тревоги для защиты от взлома**

Камеру можно настроить на запуск сигнала тревоги при закрытии объектива и выполнение ответных действий при срабатывании сигнала тревоги.

**Настройка сигналов тревоги для защиты от взлома:**

1. На панели инструментов нажмите **Настройка** > **События** > **Защита от взлома**.

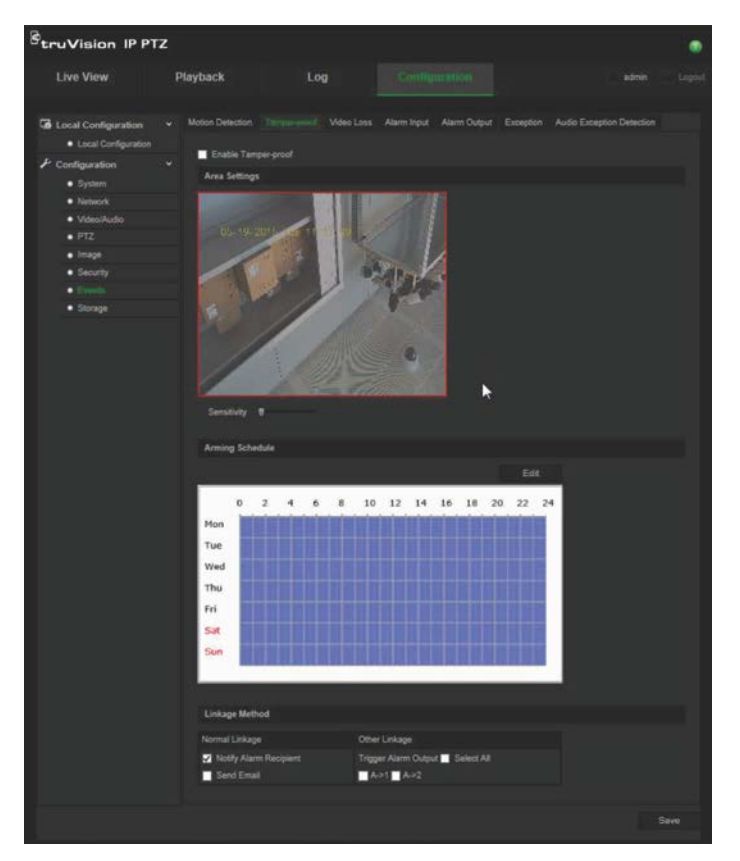

- 2. Установите флажок **Включить защиту от взлома** (1).
- 3. Передвиньте ползунок **Чувствительность**, чтобы настроить чувствительность обнаружения.
- 4. Нажмите **Изменить**, чтобы установить расписание работы для системы защиты от взлома. Настройка расписания работы производится так же, как для обнаружения движения. Для получения дополнительной информации см. раздел «Сигналы тревоги при обнаружении движения» на стр. 35.
- 5. Выберите метод связи, используемый для обнаружения несанкционированного доступа. Доступные варианты:

Обычная связь: «Уведомить получателя сигнала тревоги», «Отправить электронное сообщение».

Другой способ связи: Активация тревожного выхода: «Выбрать все», «A->1», « $A\rightarrow 2$ ».

6. Нажмите **Сохранить**, чтобы сохранить изменения.

### **Сигнал тревоги о потере видеосигнала**

### **Чтобы задать сигнал тревоги о потере видеосигнала:**

- 1. На панели инструментов нажмите **Настройка** > **События** > **Потеря видеосигнала**.
- 2. Установите флажок **Включить обнаружение потери видеосигнала**, чтобы включить данную функцию.
- 3. Нажмите **Изменить**, чтобы задать расписание работы для сигнала тревоги о потере видеосигнала. Для получения дополнительной информации см. раздел «Сигналы тревоги при обнаружении движения» на стр. 35.
- 4. Выберите метод связи, используемый для потери видеосигнала. Доступные варианты:

Обычная связь: «Уведомить получателя сигнала тревоги», «Отправить электронное сообщение», «Загрузить снимок», «Активация канала».

Другой способ связи: Активация тревожного выхода. Доступные варианты: «Выбрать все», «A->1», «A->2».

5. Нажмите **Сохранить**, чтобы сохранить изменения.

### **Тревожные входы и выходы**

### **Настройка внешнего тревожного входа:**

1. На панели инструментов нажмите **Настройка** > **События** > **Тревожный вход**.

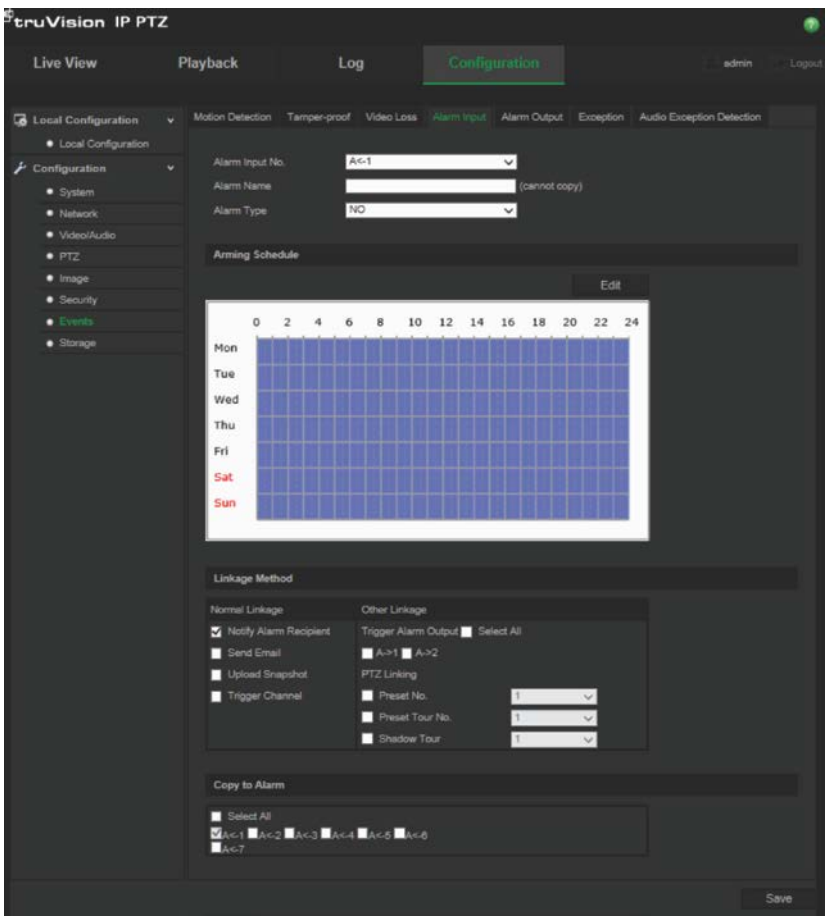

- 2. Выберите **Номер тревожного входа** и **Тип тревоги**. Возможные типы тревоги: NO (Нормально разомкнуто) и NC (Нормально замкнуто). Введите имя тревожного входа.
- 3. Нажмите **Изменить**, чтобы задать расписание работы тревожного входа. Дополнительные сведения о расписании см. в разделе «Сигналы тревоги при обнаружении движения» на стр. 35.
- 4. Выберите метод связи, используемый для тревожного входа. Доступные варианты:

Обычная связь: «Уведомить получателя сигнала тревоги», «Отправить электронное сообщение», «Загрузить снимок», «Активация канала».

Другой способ связи: «Активация тревожного выхода», «Связывание PTZ».

Доступные варианты выбора для параметра *Активация тревожного выхода*: «Выбрать все», «A->1» или «A->2».

Варианты выбора для параметра *Связывание PTZ*: «Номер предустановки», «Номер предустановленного маршрута», «Номер маршрута патрулирования» и ввод требуемого номера.

- 5. Чтобы скопировать настройку сигнализации на другой тревожный вход, выберите один из параметров в разделе **Копировать в сигнализацию**.
- 6. Нажмите **Сохранить**, чтобы сохранить изменения.

#### **Настройка тревожного выхода:**

- 1. На панели инструментов нажмите **Настройка** > **События** > **Тревожный выход**.
- 2. Выберите один канал тревожного выхода в раскрывающемся списке **Тревожный выход**. Для тревожного выхода также можно задать название.
- 3. Для времени задержки можно установить следующие значения: 5 с, 10 с, 30 с, 1 мин, 2 мин, 5 мин, 10 мин или «Вручную». Время задержки определяет период времени, в течение которого тревожный выход остается активным после появления сигнала тревоги.
- 4. Нажмите **Изменить**, чтобы задать расписание работы тревожного выхода. Дополнительные сведения о расписании см. в разделе «Сигналы тревоги при обнаружении движения» на стр. 35.
- 5. Чтобы скопировать настройку сигнализации на другой тревожный вход, выберите один из параметров в разделе **Копировать в сигнализацию**.
- 6. Нажмите **Сохранить**, чтобы сохранить изменения.

### **Особые сигналы тревоги**

Для камеры можно настроить режим и способ оповещения в случае возникновения нерегулярных событий. К особым сигналам тревоги относятся следующие:

**• Жесткий диск заполнен**: все свободное место на сетевом диске заполнено.

**Примечание.** Поскольку SD-карта по умолчанию находится в режиме перезаписи, она никогда не вызовет сигнала тревоги *Диск переполнен*.

- **• Ошибка жесткого диска**: возникли ошибки при записи файлов на жесткий диск, жесткий диск отсутствует или не определяется.
- **• Сеть отключена**: сетевой кабель не подключен.
- **• Конфликт IP-адресов**: конфликт в настройке IP-адреса.
- **Неверный логин**: При входе в камеры использовано неверное имя пользователя или пароль.

### **Настройка особых сигналов тревоги:**

1. На панели инструментов меню нажмите **Настройка** > **События** > **Исключение**.

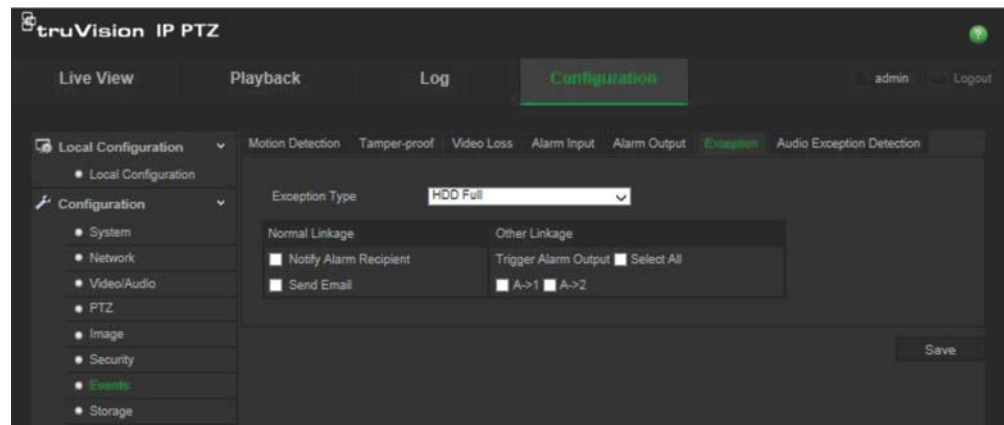

- 2. В меню **Тип исключения** выберите в раскрывающемся списке один из особых сигналов тревоги. Доступные варианты: «Жесткий диск заполнен», «Ошибка жесткого диска», «Сеть отключена», «Конфликт IP-адресов», «Неверный логин».
- 3. Установите флажок, чтобы выбрать метод связи: «Уведомить получателя сигнала тревоги», «Отправить электронное сообщение» или «Активация тревожного выхода». Если выбран параметр «Активация тревожного выхода», укажите требуемый тип: «Выбрать все», «A->1» или «A->2».
- 4. Повторите шаги 2–3 для настройки каждого особого типа тревоги.
- 5. Нажмите **Сохранить**, чтобы сохранить изменения.

### **Обнаружение аудиоисключений**

Функция обнаружения аудиоисключений определяет звуки, превышающие заданное пороговое значение.

Настройка обнаружения аудиоисключений.

1. На панели инструментов меню нажмите **Настройка** > **События** > **Обнаружение аудиоисключений**.

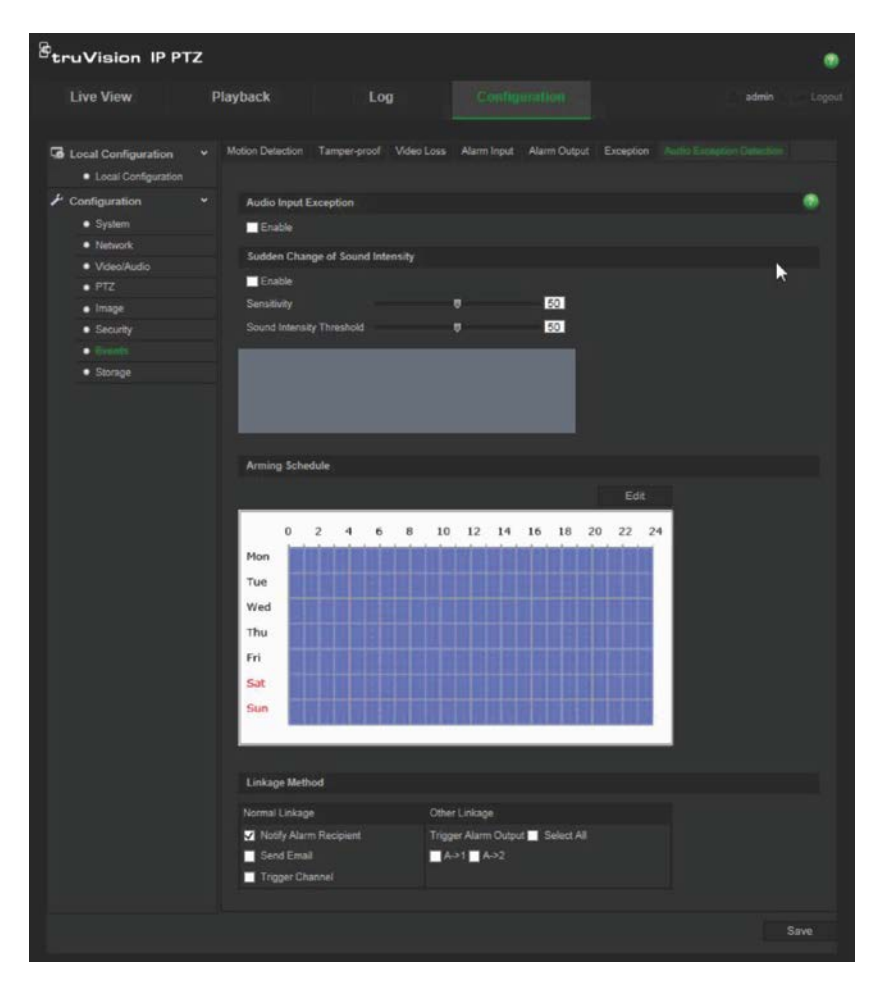

- 2. Установите флажок «Включить» для **Исключения аудиовыхода**.
- 3. Установите флажок «Включить» для **Внезапного изменения интенсивности звука** и настройте уровни чувствительности и интенсивности звука.
- 4. Нажмите **Изменить**, чтобы задать расписание работы тревожного входа. Для получения дополнительной информации см. раздел «Настройка обнаружения движения» на стр. 35.
- 5. Выберите используемый метод связи. Доступные варианты:

Обычная связь: «Уведомить получателя сигнала тревоги», «Отправить электронное сообщение», «Активация канала».

Другой способ связи: Активация тревожного выхода: «Выбрать все», «A->1», « $A\rightarrow 2$ ».

6. Нажмите **Сохранить**, чтобы сохранить изменения.

### **Расписание записи**

Расписание записи для камеры можно задать в окне «Расписание записи». Запись сохраняется в камере на SD-карте или в сетевом хранилище. С помощью SD-карты камеры можно восстановить данные в случае сбоя сети.

Выбранное расписание записи применяется ко всем типам тревоги.

### **Время предварительной записи**

Время предварительной записи устанавливается, чтобы начать запись до запланированного времени или события. Например, если запись должна начаться в 10:00, а время предварительной записи установлено на 5 секунд, камера начнет запись в 9:59:55. Для времени предварительной записи можно установить следующие значения: «Без предварительной записи», 5 с, 10 с, 15 с, 20 с, 25 с, 30 с или «Неограниченно».

### **Время дозаписи**

Время дозаписи устанавливается, чтобы остановить запись после запланированного времени или события. Например, если запись должна закончиться в 11:00, а время дозаписи установлено на 5 секунд, камера завершит запись в 11:00:05. Для времени дозаписи можно установить следующие значения: 5 с, 10 с, 30 с, 1 мин, 2 мин, 5 мин или 10 мин.

### **Настройка расписания записи**

- 1. На панели инструментов меню нажмите **Настройка** > **Хранилище** > **Расписание записи**.
- 2. Выберите время предварительной записи и дозаписи.
- 3. Если требуется, включите перезапись.
- 4. Выберите поток записи (основной поток, подпоток или третий поток).
- 5. Чтобы включить запись, установите флажок **Включить расписание записи**.

**Примечание.** Для отключения записи снимите соответствующий флажок.

6. Нажмите **Изменить**, чтобы изменить расписание записи. Появится следующее окно:

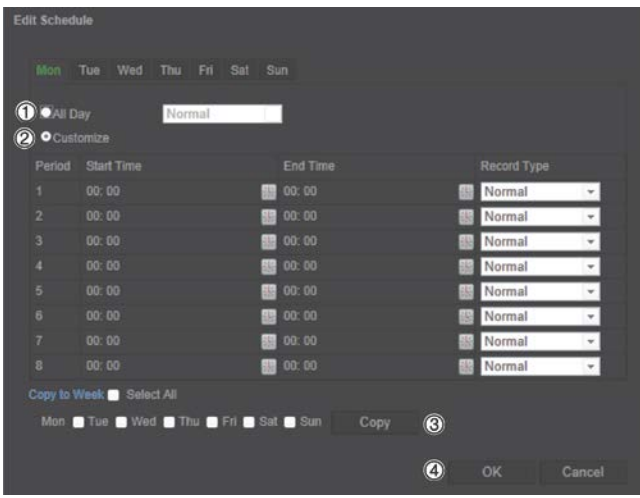

7. Укажите, будет ли запись вестись всю неделю (**Ежедневная запись**) или только в определенные дни недели.

При установке параметра Круглосуточно (1) выберите в раскрывающемся списке тип записи:

• **Непрерывно**: постоянная запись.

- **Обнаружение движения**: видео записывается при обнаружении движения.
- **Тревога**: Видео записывается при появлении сигнала тревоги на внешнем тревожном входе.
- **Движ.|трев.**: Видео записывается при появлении внешнего сигнала тревоги или при обнаружении движения.
- **Движ. и трев.**: видео записывается, когда движение, сигналы тревоги и обнаружение аудиоисключения появляются одновременно.
- 8. Если выбран параметр «Пользовательский» (2), нажмите требуемый день недели, а затем укажите время начала и окончания для периода 1, во время которого камера будет вести запись.

Выберите один из типов записи из раскрывающегося списка.

Повторите данное действие для дополнительных периодов дня. Можно выбрать до восьми интервалов времени.

**Примечание.** Эти временные периоды не могут перекрываться.

9. Задайте периоды записи для других дней недели в соответствии с требованиями.

Нажмите кнопку **Копировать в** (3), чтобы скопировать периоды записи на другие дни недели.

10.Нажмите **OK** и **Сохранить** (4) для сохранения изменений.

**Примечание**. Если установлен тип записи «Обнаружение движения», «Тревога» или другой тип, например «Обнаружение аудиоисключения», необходимо также настроить расписание работы для запуска записи при обнаружении движения или при появлении сигнала тревоги.

### **Форматирование устройств хранения**

В окне управления запоминающими устройствами отображается объем, доступное свободное место и рабочее состояние жесткого диска сетевого хранилища и SD-карты в камере. Запоминающие устройства можно отформатировать.

Прежде чем форматировать запоминающее устройство, остановите выполнение всех записей. После завершения форматирования перезагрузите камеру. В противном случае, возможна некорректная работа устройства.

Если включена перезапись, то при заполнении хранилища старые записи перезаписываются.

### **Для форматирования запоминающих устройств:**

1. На панели инструментов нажмите **Настройка** > **Хранилище** > **Управление хранилищем**.

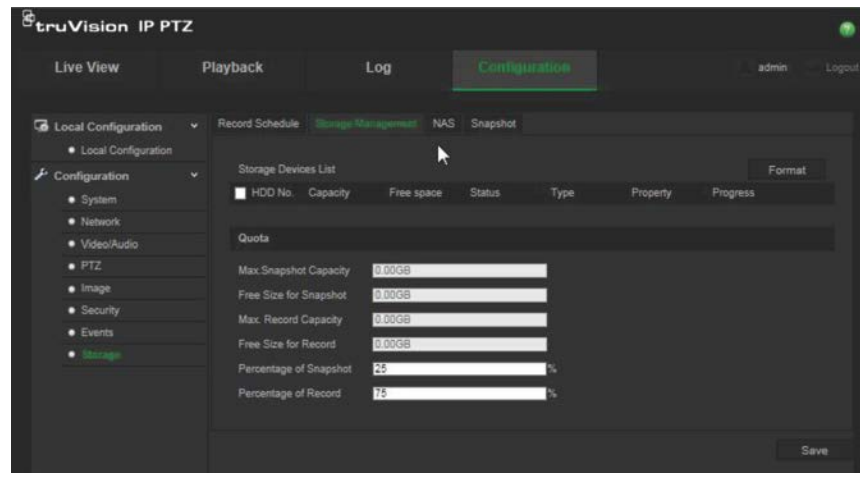

- 2. В меню **Список запоминающих устройств** отметьте требуемое запоминающее устройство и нажмите **Форматировать**. Появится окно для проверки прав на форматирование. Нажмите кнопку **OK**, чтобы начать форматирование.
- 3. В подключенных к камере запоминающих устройствах установите квоту емкости хранилища и процент для снимков и записей.
- 4. Нажмите **Сохранить**, чтобы сохранить изменения.

# **Настройки сетевого хранилища**

Для удаленного хранения записей можно использовать систему сетевого хранения (NAS). Перед тем как настраивать параметры записи, убедитесь, что сетевое запоминающее устройство принадлежит этой сети.

Диск сетевого хранилища должен быть доступен в сети и правильно настроен на хранение записанных файлов, файлов журнала и т. д.

**Примечания.** К камере можно подключить до восьми дисков сетевых хранилищ.

**Настройка сетевого хранилища:**

- 1. На панели инструментов меню нажмите **Настройка** > **Хранилище** > **Сетевое хранилище**.
- 2. Укажите IP-адрес сетевого диска и путь к файлам.
- 3. Установите тип подключения: NFS или SMB/CIFS. При выборе варианта SMB/CIFS можно вводить имя пользователя и пароль.

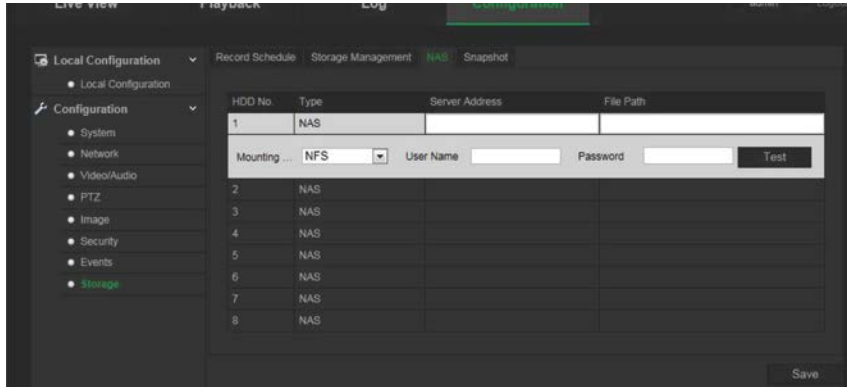

4. Нажмите **Сохранить**, чтобы сохранить изменения.

# **Параметры снимков**

Можно настроить снимки по расписанию и снимки событий. Сделанные снимки могут храниться на SD карте (если она поддерживается) или в сетевом хранилище**.** Снимки также можно загружать на FTP-сервер.

**Примечание.** Если настроены параметры FTP и на вкладке FTP установлен флажок **Загружать изображения**, снимки будут загружаться на FTP-сервер. Если для обнаружения движения или тревожного выхода также установлен флажок **Загружать снимки**, снимки будут загружаться на FTP-сервер при обнаружении движения или включении тревожного входа.

#### **Настройка снимков:**

1. На панели инструментов нажмите **Настройка** > **Хранилище** > **Снимки**.

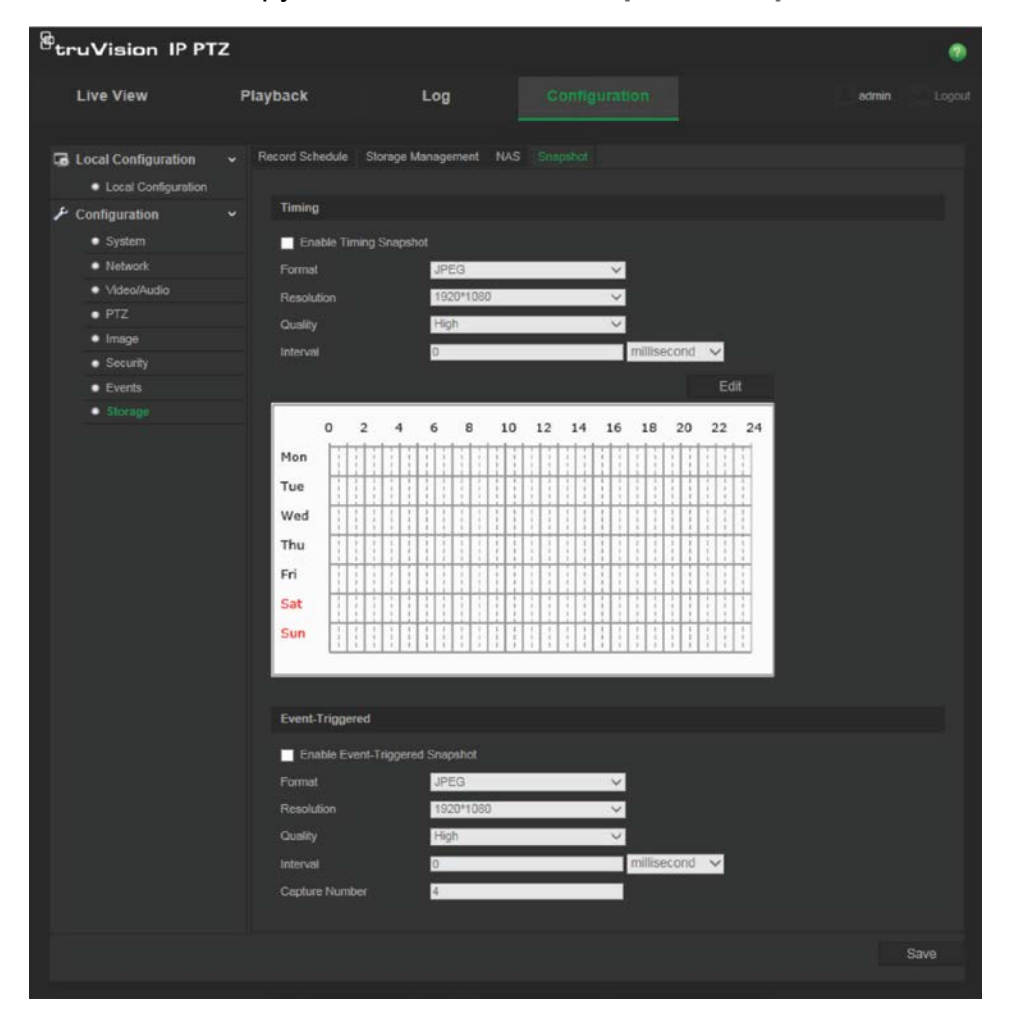

- 2. Установите флажок **Включить постоянные снимки**, чтобы включить постоянные снимки. Установите флажок **Включить снимки событий**, чтобы включить снимки событий.
- 3. Выберите формат снимков (только JPEG), разрешение и качество.
- 4. Установите интервал времени между двумя снимками. Интервал времени можно установить в миллисекундах, секундах, минутах, часах или днях.
- 5. При выборе параметра **Включить снимки событий** укажите число снимков. Например, если установлено значение «4», общее число снимков будет кратно четырем.
- 6. Нажмите **Сохранить**, чтобы сохранить изменения.

# **Управление камерой**

В этой главе описывается, как использовать камеру после установки и настройки. Доступ к камере осуществляется через веб-браузер.

## **Управление пользователями**

В данном разделе описано, как осуществлять управление пользователями. Вы можете:

- Добавлять или удалять пользователей
- Изменять права
- Изменять пароли

Управлять доступом пользователей может только администратор. Администратор может создавать до 31 отдельного пользователя системы. При добавлении в список новых пользователей администратор может изменить права и пароль для каждого пользователя. См. Рис. 10 ниже.

#### **Рис. 10. Окно управления пользователями**

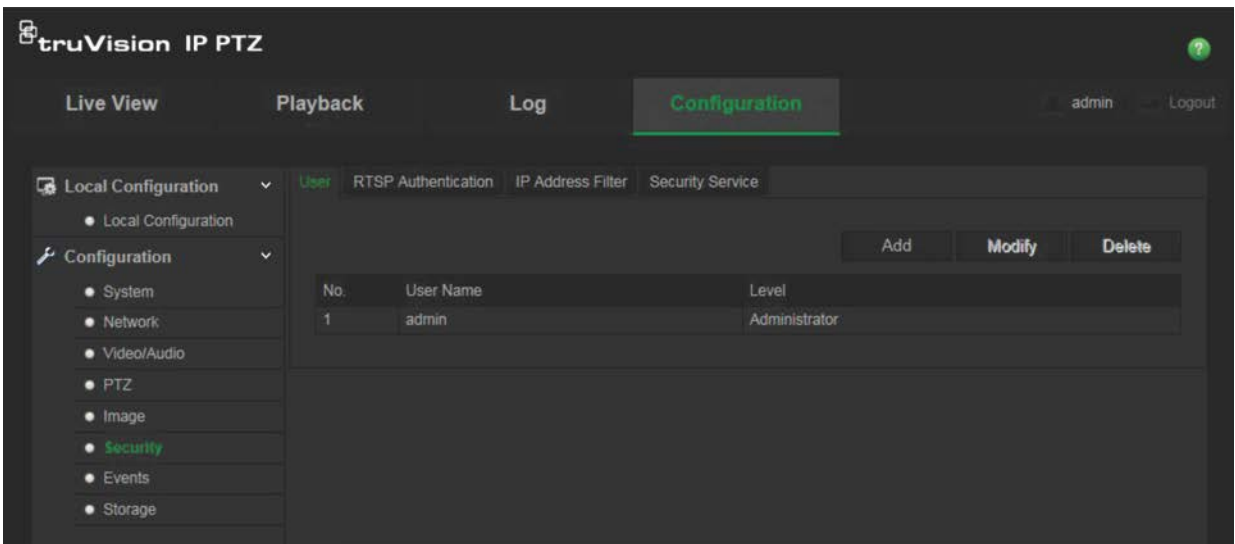

Пароли ограничивают доступ к камере. Одним и тем же паролем могут пользоваться несколько пользователей. При создании нового пользователя ему необходимо предоставить пароль. Пароль по умолчанию для всех пользователей не предусмотрен. Пользователи не могут изменить свой пароль. Только администратор может создать или изменить пароль пользователя.

**Примечание**. Храните пароль администратора в безопасном месте. Если пользователь забыл пароль, следует обратиться в службу технической поддержки.

### **Типы пользователей**

Права доступа пользователя к системе определяются автоматически исходя из типа его учетной записи. В системе предусмотрено три типа пользователей:

- **Администратор**: Это системный администратор. Он может изменять любые настройки. Только администратор может создавать и удалять учетные записи пользователей. Учетная запись администратора не может быть удалена.
- **Оператор**: Пользователь данного типа может изменять только свои настройки. Оператор не может создавать и удалять пользователей.
- **Наблюдатель**: Такой пользователь имеет права на просмотр в режиме реального времени, воспроизведение и поиск по журналу. Однако они не могут изменять настройки конфигурации.

### **Добавление и удаление пользователей**

Администратор может создать не более 15 пользователей. Только администратор системы может создавать или удалять пользователей.

### **Добавление пользователя**

- 1. В папке **Безопасность** откройте вкладку **Пользователь**, чтобы открылось соответствующее окно.
- 2. Нажмите кнопку **Добавить**. Появится окно управления пользователями.

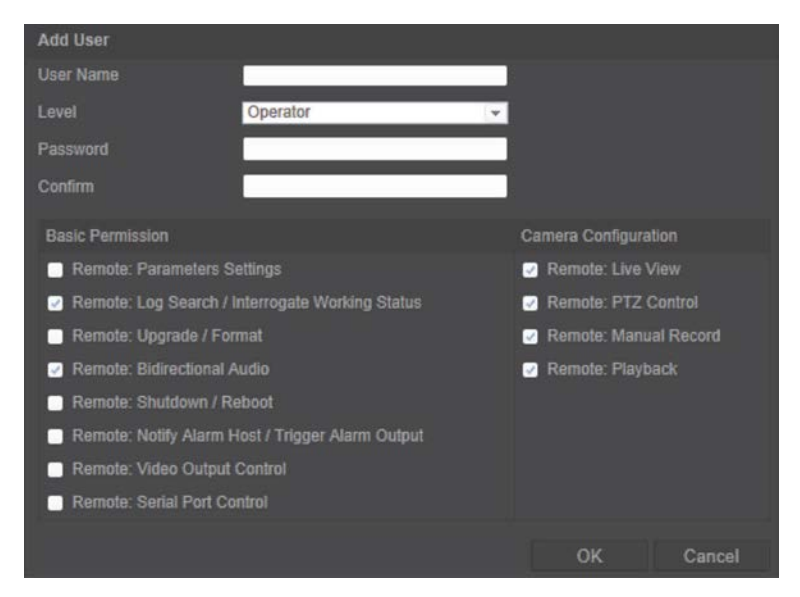

- 3. Введите имя пользователя. Длина названия не может превышать 16 буквенноцифровых символов.
- 4. Выберите тип пользователя из раскрывающегося списка. Возможен выбор из двух вариантов: Наблюдатель и Оператор.
- 5. Назначьте пароль пользователю. Пароль может включать в себя до 16 буквенно-цифровых символов.

6. Назначьте разрешения для пользователей.

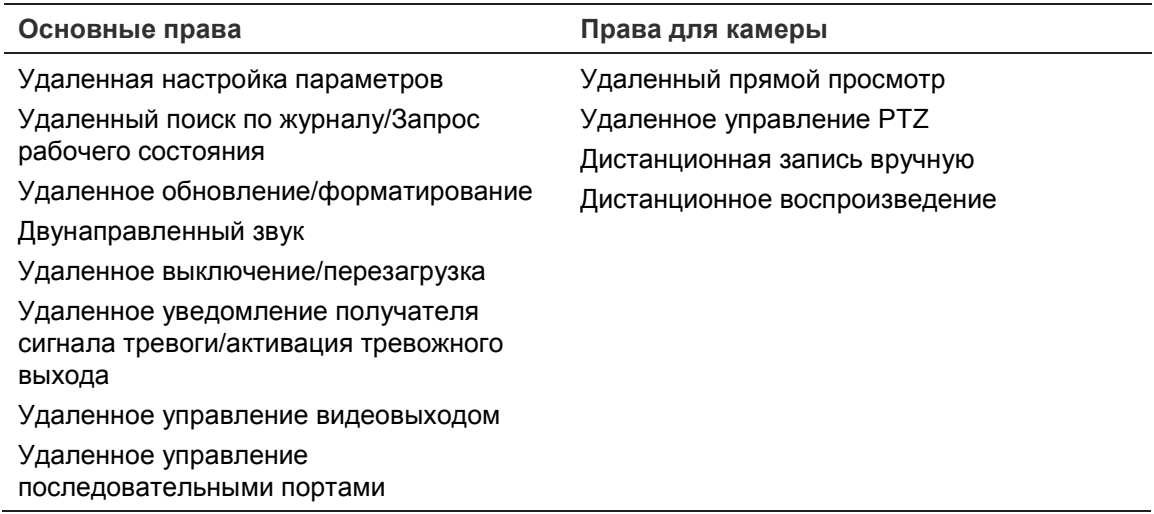

7. Нажмите **OK** для сохранения изменений.

### **Удаление пользователя**

- 1. Выберите одного пользователя на вкладке **Пользователь**.
- 2. Нажмите кнопку **Удалить**. Появится окно с сообщением.

**Примечание**. Только администратор может удалять учетные записи пользователей.

3. Нажмите «Сохранить» для сохранения изменений.

### **Изменение сведений о пользователе**

Можно легко изменить сведения о пользователе, например его имя, пароль или права.

### **Чтобы изменить сведения о пользователе**

- 1. Выберите пользователя на вкладке **Пользователь**.
- 2. Нажмите кнопку **Изменить**. Появится окно управления пользователями.
- 3. Измените нужные сведения.

**Примечание**. Изменение пользователя «Администратор» возможно только после ввода пароля администратора.

4. Нажмите **Сохранить**, чтобы сохранить изменения.

# **RTSP-аутентификация**

Потоковые данные просмотра в режиме реального времени можно защитить.

### **Настройка RTSP-аутентификации:**

1. На панели инструментов меню нажмите **Настройка** > **Безопасность** > **RTSPаутентификация**.

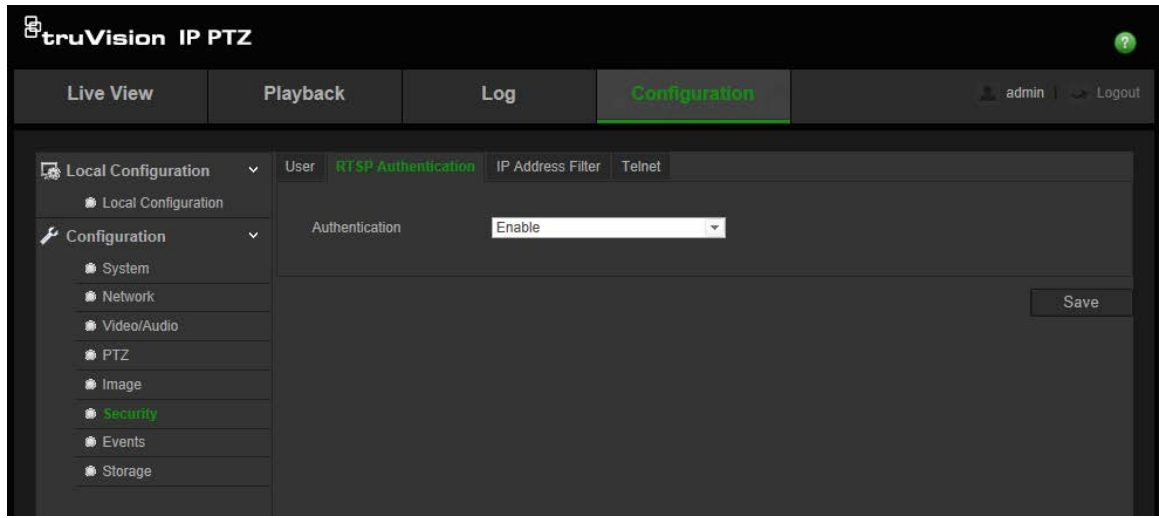

- 2. В меню **Аутентификация** выберите **Включить** или **Выключить**, чтобы включить или выключить RTSP-аутентификацию.
- 3. Нажмите **Сохранить**, чтобы сохранить изменения.

**Примечание**. Если RTSP-аутентификация отключена, пользователь сможет видеть изображения в режиме реального времени даже при отсутствии разрешения на удаленный прямой просмотр.

### **Фильтр по IP-адресу**

Эта функция позволяет ограничить IP-адреса, к которым камера имеет доступ.

**Чтобы задать фильтр по IP-адресу:**

1. На панели инструментов меню нажмите **Настройка** > **Безопасность** > **Фильтр IP-адресов**.

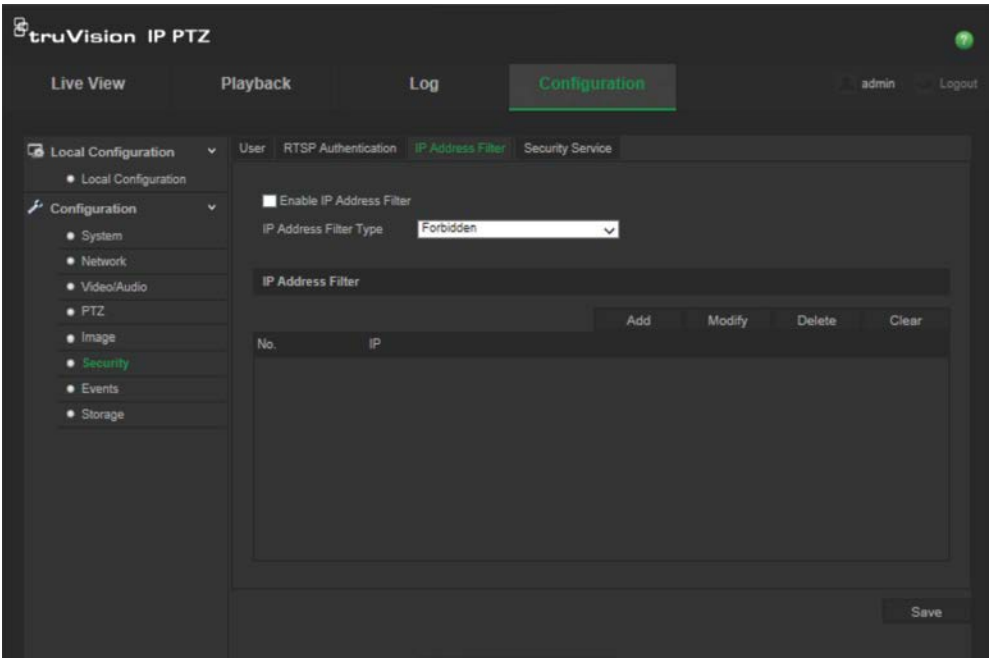

2. Поставьте флажок **Включить фильтр по IP-адресу**.

- 3. Выберите тип фильтра по IP-адресу в раскрывающемся списке, **Запрещено** или **Разрешено**.
- 4. Нажмите **Добавить**, чтобы добавить IP-адрес.
- 5. Нажмите **Изменить** или **Удалить**, чтобы изменить или удалить выбранный IP-адрес**.**
- 6. Нажмите **Очистить**, чтобы удалить все IP-адреса.
- 7. Нажмите **Сохранить**, чтобы сохранить изменения.

# **Telnet**

### **Примечание**.

- 1. Имя пользователя Telnet установлено по умолчанию, его нельзя изменить.
- 2. По умолчанию пароль Telnet «ab12!».
- 3. Пароль должен состоять как минимум из 4 символов, среди которых должна быть по крайней мере одна буква и одна цифра.

### **Чтобы настроить Telnet:**

- 1. На панели инструментов меню нажмите **Настройка** > **Безопасность** > **Служба безопасности**.
- 2. Установите флажок **Включить Telnet**.
- 3. Введите пароль и подтвердите его.
- 4. Нажмите **Сохранить**, чтобы сохранить изменения.

### **Восстановление настроек по умолчанию**

Для возврата к заводским настройкам камеры используется меню «По умолчанию». Есть два варианта:

- **Восстановить**: Восстановление значений по умолчанию для всех параметров, за исключением настроек IP-адреса.
- **По умолчанию**: Восстановление значений по умолчанию для всех параметров.

**Примечание**. Для стандарта видеосигнала нельзя восстановить настройки по умолчанию, даже если выбрано значение **Восстановить** или **По умолчанию**.

### **Для восстановления настроек по умолчанию:**

- 1. В папке **Конфигурация** откройте вкладку **Система**.
- 2. Откройте вкладку **Обслуживание**.
- 3. Нажмите **Восстановить** или **По умолчанию**. Появится окно аутентификации пользователя.
- 4. Введите пароль администратора и нажмите кнопку «ОК».

5. Нажмите **OK** в появившемся окне сообщения для подтверждения операции восстановления.

# **Импорт/экспорт файла конфигурации**

### **Для импорта/экспорта файла конфигурации:**

- 1. В папке **Конфигурация** откройте вкладку **Система**.
- 2. Откройте вкладку **Обслуживание**.
- 3. Нажмите **Обзор**, чтобы выбрать локальный файл конфигурации, а затем нажмите **Импорт**, чтобы начать импорт файла конфигурации.
- 4. Нажмите **Экспорт** и укажите путь сохранения для файла конфигурации.

# **Обновление встроенного ПО**

Встроенное По камеры хранится во флэш-памяти. Используйте функцию обновления для записи файла встроенного программного обеспечения во флэшпамять.

Встроенного ПО необходимо обновлять, когда оно устаревает. При обновлении встроенного ПО все существующие настройки остаются неизменными. Будут добавлены только новые функции с их собственными настройками по умолчанию.

### **Для обновления встроенного ПО через веб-браузер:**

1. Загрузите на компьютер последнюю версию встроенного ПО с нашего вебсайта:

www.interlogix.com/video/product/truvision-ip-open-standards-outdoor-cameras/

- или -

www.utcfssecurityproductspages.eu/videoupgrades/

- 2. В папке **Конфигурация** откройте вкладку **Система**.
- 3. Откройте вкладку **Обслуживание**.

На вкладке «Обслуживание» выберите пункт **Встроенное ПО** или **Каталог встроенного ПО**. Затем нажмите кнопку Browse (Обзор), чтобы найти последнюю версию файла на компьютере.

- Каталог встроенного ПО: укажите папку обновления для файлов встроенного ПО. Камера выберет соответствующий файл встроенного ПО автоматически.
- Встроенное ПО: определение файла встроенного ПО для камеры вручную.
- 4. Нажмите кнопку **Обзор**, чтобы найти последнюю версию файла на компьютере.
- 5. Нажмите **Обновить**. Появится запрос на перезагрузку камеры.

# **Перезагрузка камеры**

Удаленно перезагрузить камеру очень просто.

### **Для перезагрузки камеры через веб-браузер:**

- 1. В папке **Настройка** откройте вкладку **Система**.
- 2. Откройте вкладку **Обслуживание**.
- 3. Нажмите кнопку **Перезагрузить**, чтобы перезагрузить устройство.
- 4. Нажмите **OK** в появившемся окне сообщения для подтверждения операции перезагрузки.

# **Работа с камерой**

В этой главе описывается, как использовать камеру после установки и настройки.

### **Вход в систему и выход из системы**

Для выхода из окна браузера камеры достаточно нажать кнопку «Выход» на панели инструментов меню. При каждом входе в систему будут запрашиваться имя пользователя и пароль.

Если не изменить пароль администратора по умолчанию, постоянно будет появляться всплывающее окно с запросом на это действие (см. Рис. 11 ниже).

#### **Рис. 11. Окно входа**

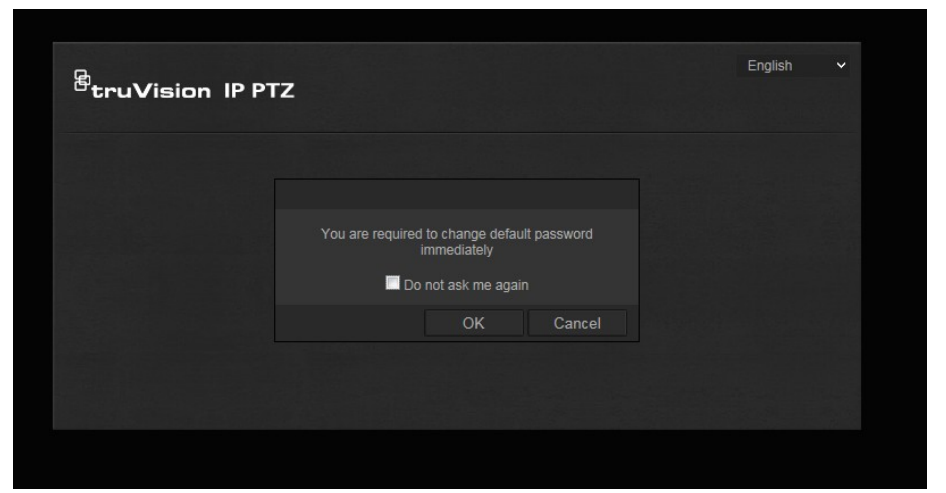

### **Режим прямого просмотра**

После входа в систему нажмите кнопку «Прямой просмотр» на панели инструментов меню, чтобы перейти в режим прямого просмотра. Описание интерфейса см. на «Рис. 1» на стр. 7.

### **Воспроизведение записанного видео**

Интерфейс воспроизведения позволяет легко находить и просматривать нужные видеозаписи.

**Примечание**. Чтобы использовать функции воспроизведения, необходимо настроить сетевое хранилище или вставить карту SD в купольную камеру.

Чтобы найти и воспроизвести видеозаписи, сохраненные на запоминающем устройстве камеры, нажмите кнопку **Воспроизведение** в панели инструментов меню. Появится окно воспроизведения. См. Рис. 12 на стр. 57.

**Рис. 12. Окно воспроизведения**

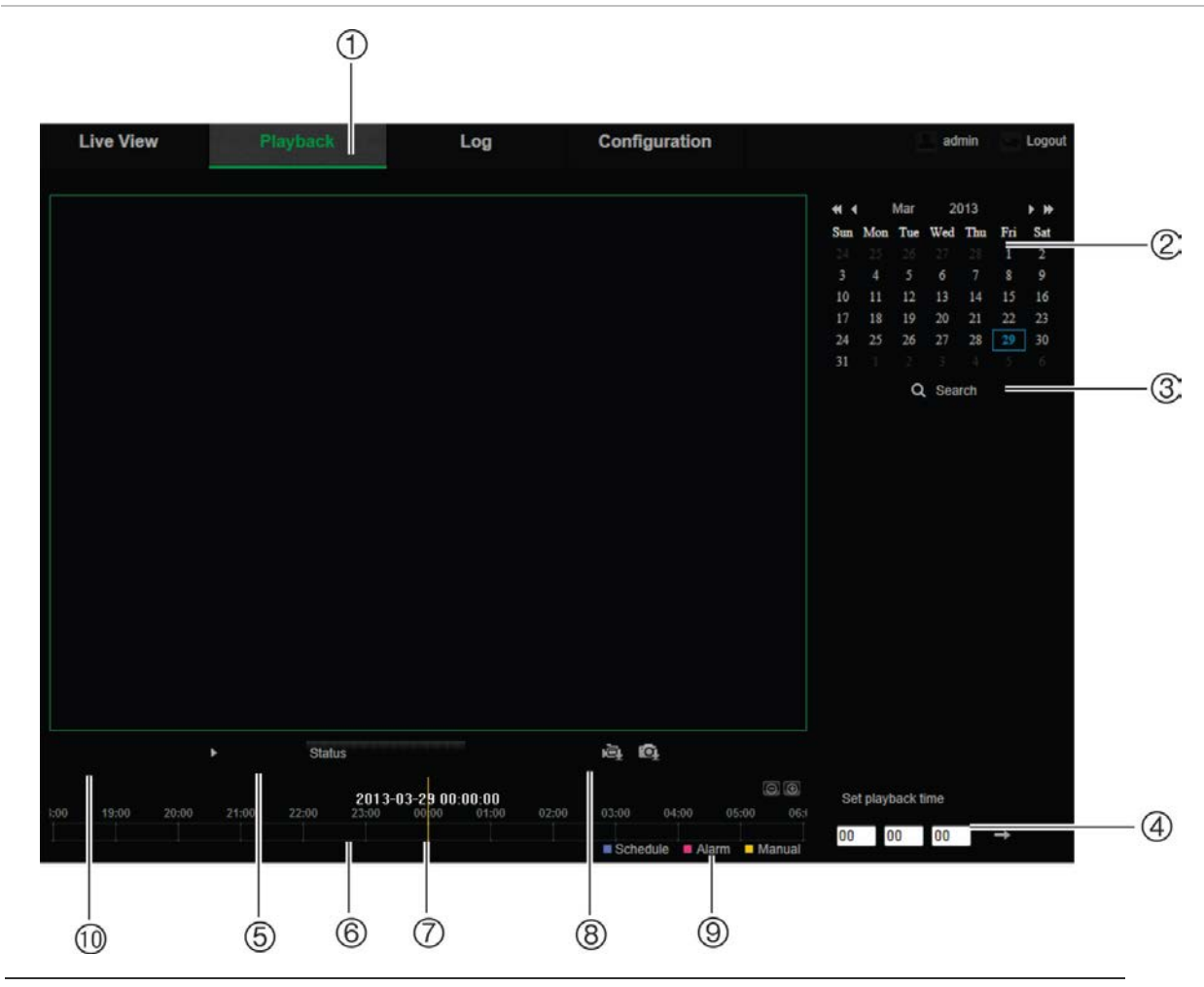

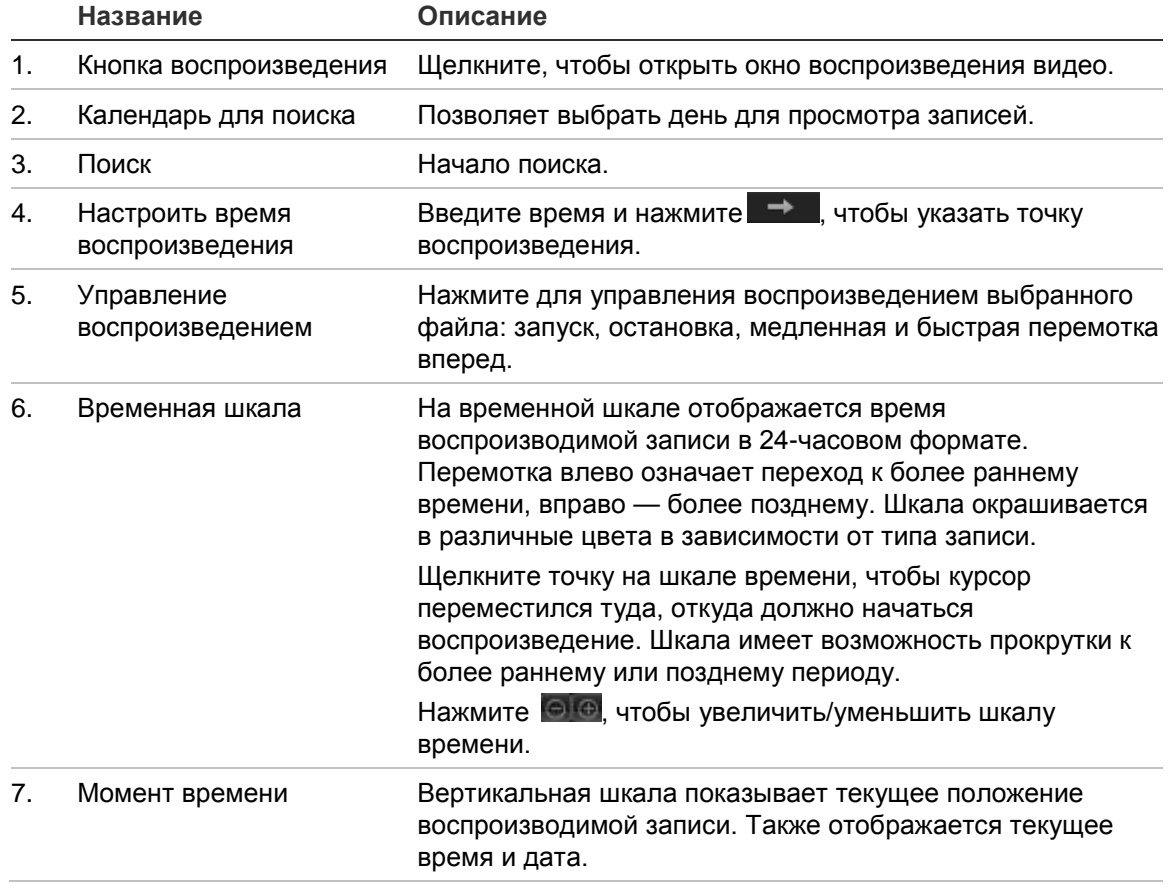

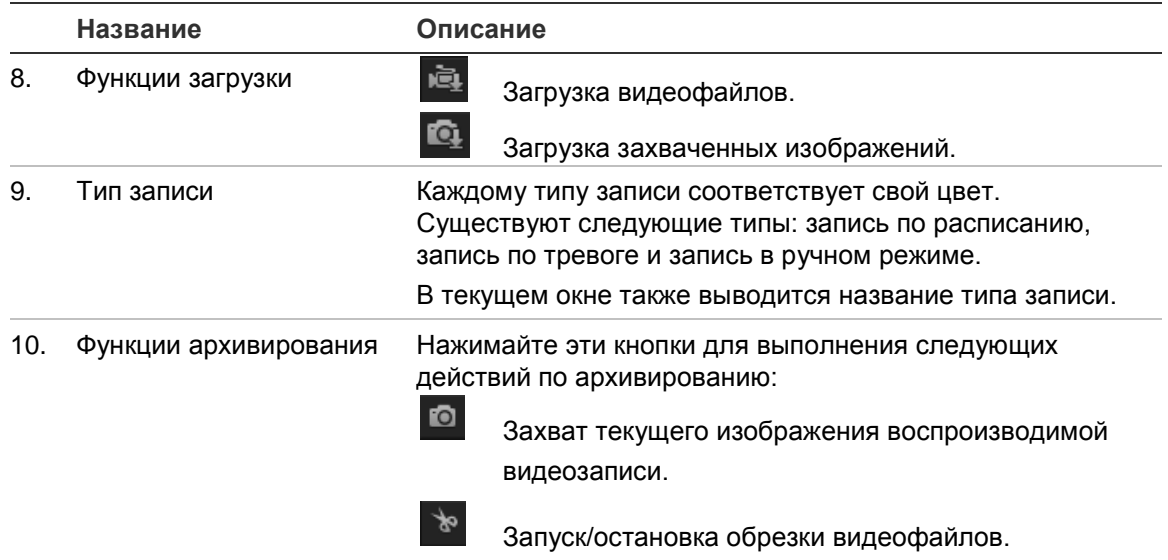

#### **Воспроизведение записанного видео**

- 1. Выберите дату и нажмите кнопку **Поиск**. Найденное видео отображается на временной шкале.
- 2. Нажмите **Воспроизведение**, чтобы начать просмотр. Во время воспроизведения видео на временной шкале отображается тип и время записи. Переход по временной шкале можно осуществлять при помощи мыши.

**Примечание.** Для воспроизведения записанных видеофайлов пользователь должен иметь права на воспроизведение. Для архивирования записанных видеофайлов см. раздел «Изменение сведений о пользователе» на стр. 51.

- 3. Выберите дату и нажмите кнопку **Поиск** для поиска требуемой записи.
- 4. Нажмите <u> $\overline{P}$  для поиска видеофайла.</u>
- 5. Во всплывающем окне отметьте флажком видеофайл и нажмите **Загрузить**, чтобы загрузить видеофайлы.

### **Для архивирования части видеозаписи во время воспроизведения:**

- 1. Во время воспроизведения записанного файла нажмите  $\frac{1}{2}$ , чтобы начать обрезку. Нажмите еще раз, чтобы остановить обрезку. Будет создан видеофрагмент.
- 2. Повторите шаг 1, чтобы создать дополнительные фрагменты. Видеофрагменты сохраняются на компьютере.

### **Архивация записанных снимков:**

1. Нажмите  $\blacksquare$ , чтобы открыть окно поиска снимков.

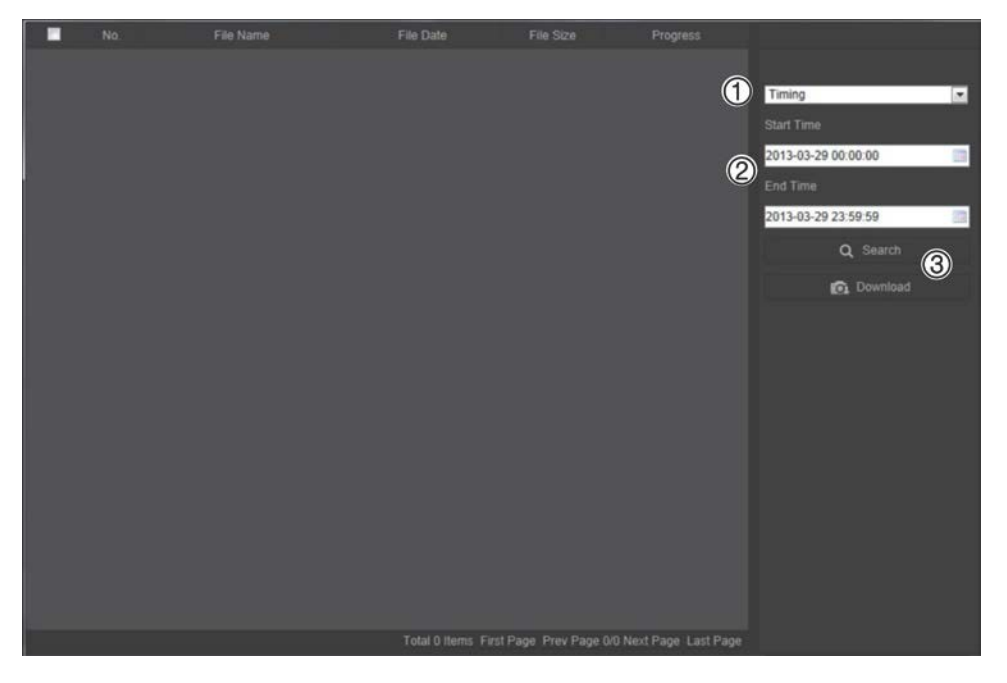

- 2. Выберите тип снимка (1), а также время начала и окончания (2).
- 3. Нажмите **Поиск** (3) для поиска снимков.
- 4. Выберите требуемые снимки и нажмите **Загрузить** (3), чтобы загрузить их.

# **Поиск по журналу событий**

Чтобы использовать функции журнала, необходимо настроить сетевое хранилище или вставить карту SD в PTZ-камеру.

Количество журналов событий, которые могут храниться на сетевом хранилище или на карте SD, зависит от объема запоминающих устройств. Когда свободное место заканчивается, система начинает удалять старые журналы. Чтобы просмотреть журналы, сохраненные на запоминающих устройствах, нажмите **Журнал** в панели инструментов. Откроется окно журналов. См. Рис. 13 на странице 60.

**Примечание.** Для поиска и просмотра журналов необходимо иметь соответствующие права доступа. Для получения дополнительной информации см. раздел «Изменение сведений о пользователе» на стр. 51.

#### **Рис. 13. Окно журналов**

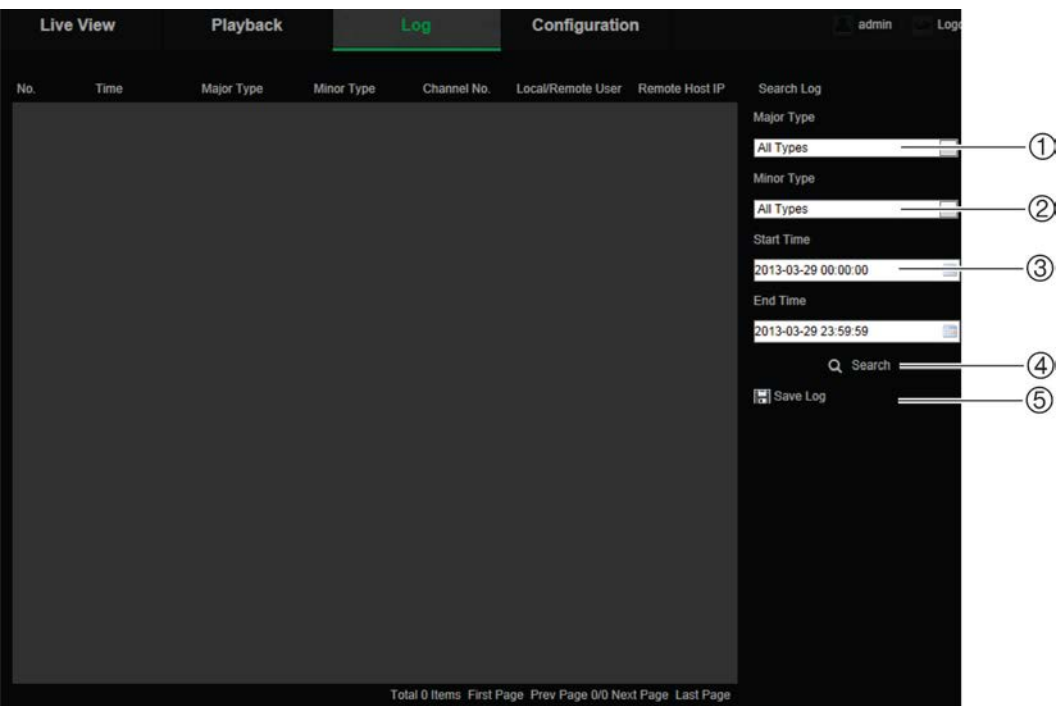

- 1. Осн. тип
- 2. Второстепенный тип
- 4. Начало поиска
- 5. Сохранение найденных журналов
- 3. Поиск в указанном интервале времени

Поиск записанных журналов регистрации может осуществляться по следующим параметрам:

**Основной тип:** Существует три типа журналов: «Тревога», «Исключения» и «Операции». Также можно выполнять поиск с параметром «Все». Описание журналов приведено ниже в Табл. 7.

**Второстепенный тип:** В каждом основном типе имеется несколько второстепенных типов. Описание журналов приведено ниже в Табл. 7.

**Дата и время:** Поиск в журналах можно осуществлять по времени начала и окончания записи.

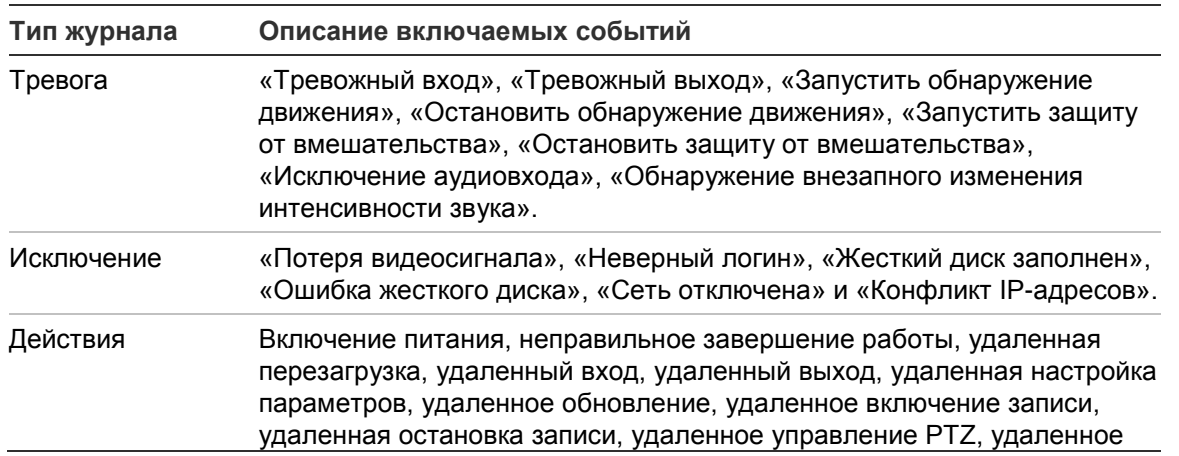

#### **Табл. 7. Типы журналов**

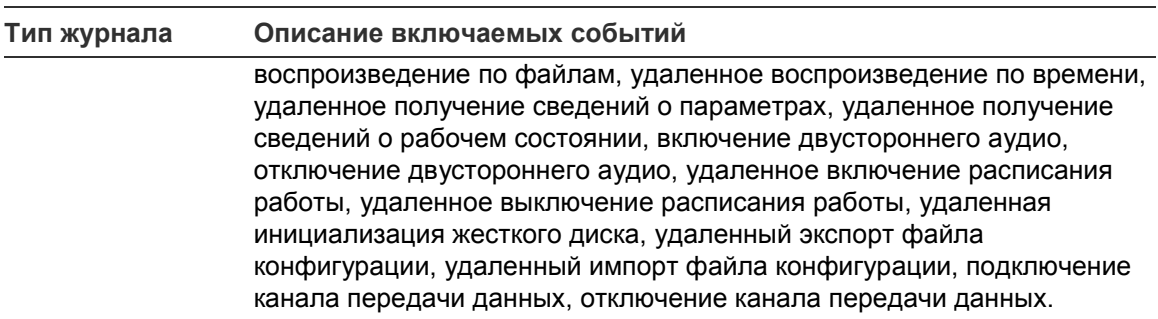

### **Поиск журналов:**

- 1. Чтобы открыть окно журналов, щелкните **Журнал** на панели инструментов.
- 2. В раскрывающихся списках «Основной тип» и «Второстепенный тип» выберите требуемый параметр.
- 3. Выберите время начала и окончания журнала.
- 4. Нажмите кнопку **Поиск**, чтобы начать поиск. Результаты будут показаны в левом окне.

### **Использование функций PTZ-управления**

В режиме просмотра в реальном времени можно использовать кнопки управления PTZ для управления функциями поворота/наклона/масштабирования и другими функциями камеры.

### **Панель управления PTZ**

В режиме прямого просмотра нажмите  $\mathbb{R}^n$  ,  $\mathbb{R}^n$  , чтобы отобразить/скрыть панель управления PTZ.

**Рис. 14. Панель управления PTZ**

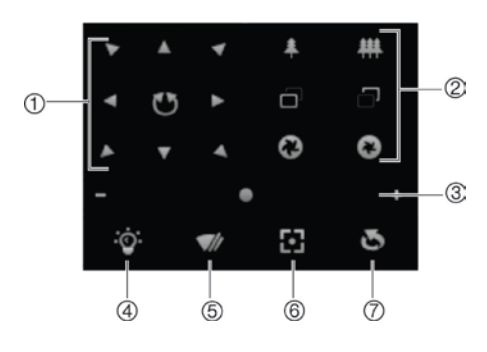

#### **Табл. 8. Описание панели управления PTZ**

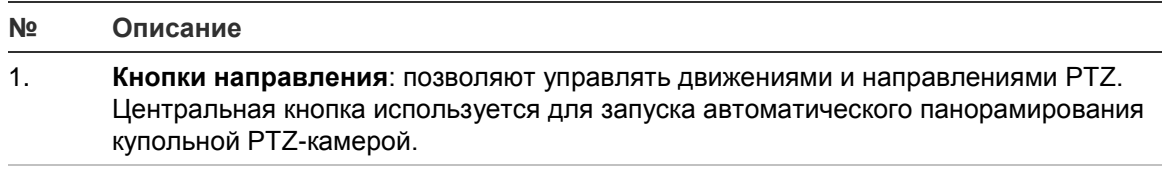

2. **Масштабирование, фокусировка и диафрагма**: Настройка масштабирования, фокусировки и диафрагмы.

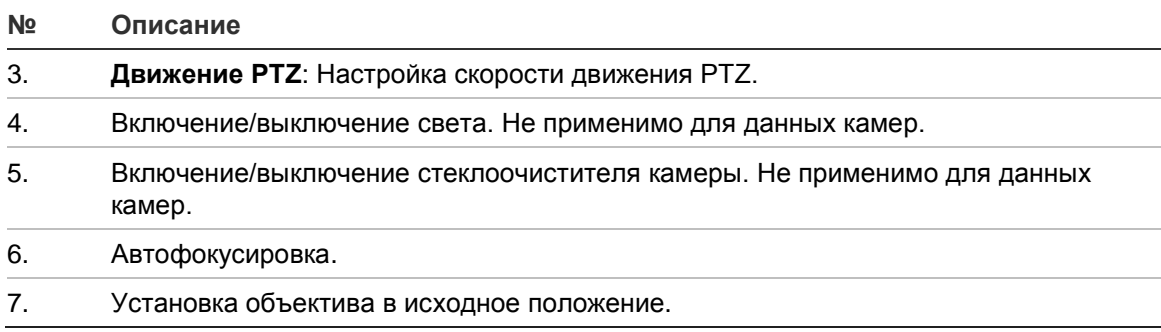

**Примечание.** Эта функция может отличаться на разных камерах.

### **Использование предустановок**

Предустановки — это заранее заданные положения купольной PTZ-камеры, позволяющие быстро переместить камеру в нужное положение.

Пользователь может только вызывать заранее заданные предустановки. Например, предустановка 99 — это «Запуск автоматического сканирования». Если вызвать предустановку 99, камера запустит функцию автоматического сканирования.

Такие предварительно заданные предустановки изменить невозможно. Также нельзя настроить новые предустановки.

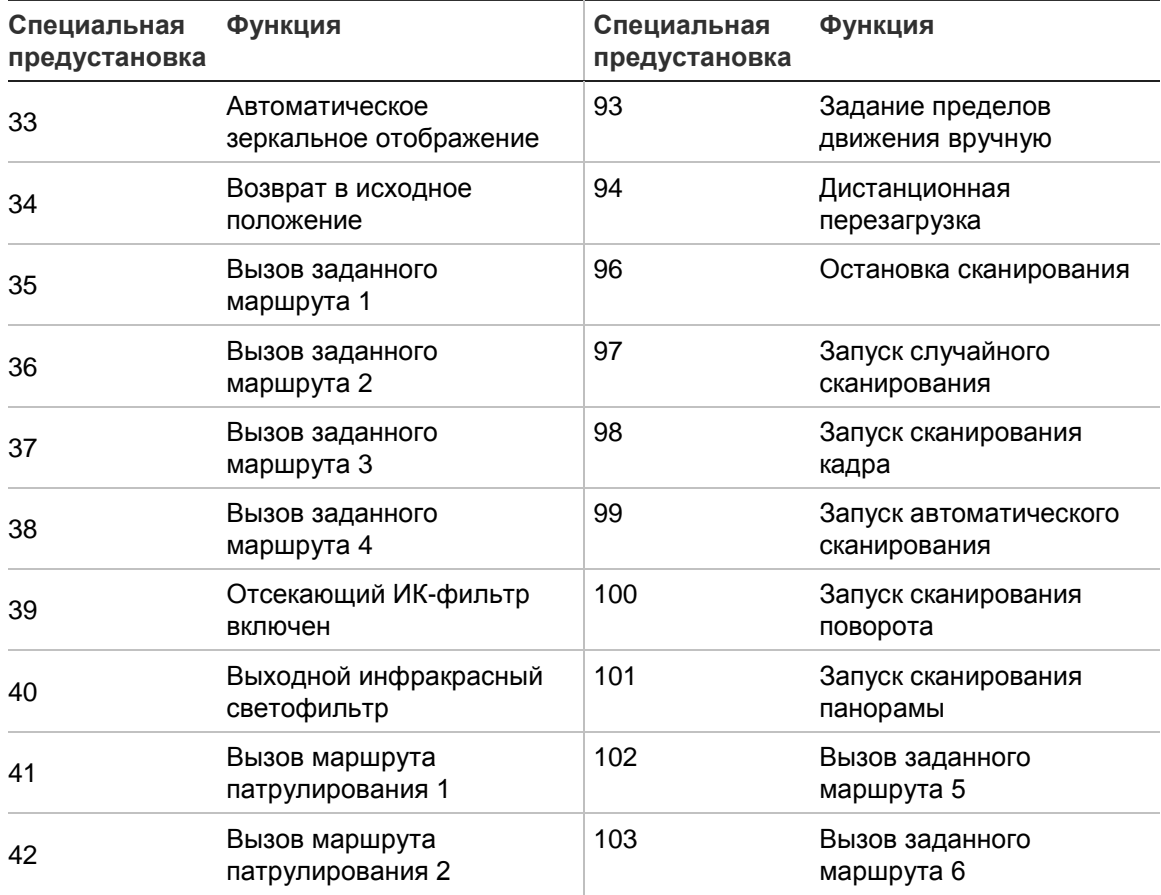

#### **Табл. 9. Настройки предварительно заданных предустановок**

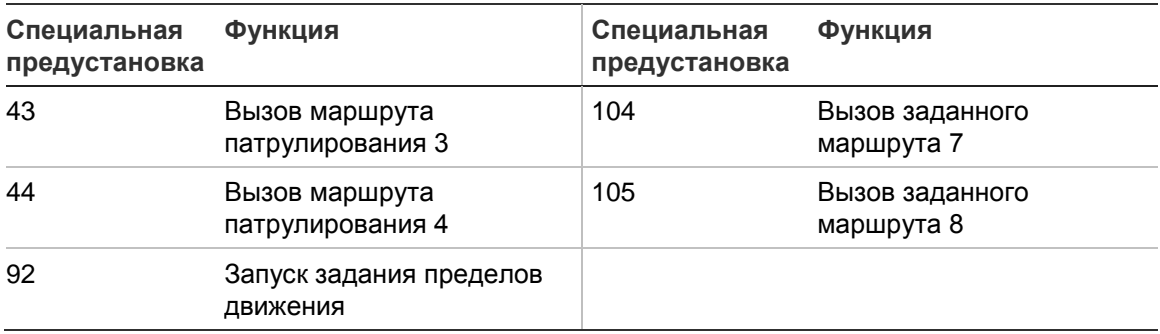

#### **Создание предустановки:**

1. Выберите номер предустановки из списка предустановок.

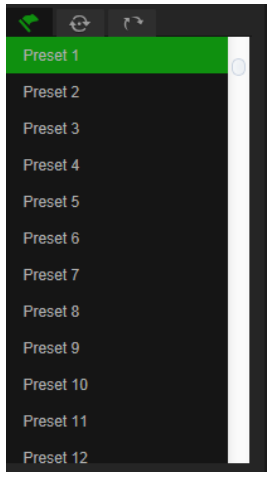

- 2. Используйте PTZ-кнопки направления для перемещения камеры в требуемое положение.
- 3. Нажмите , чтобы завершить настройку текущей предустановки.
- 4. Для удаления предустановки нажмите

### **Для вызова предустановки:**

- 1. Выберите ранее заданную предустановку из списка.
- 2. Нажмите , чтобы вызвать предустановку

### **Использование предустановленных маршрутов**

Предустановленный маршрут — это сохраненный в памяти набор предустановок. Камера выполняет предустановку в течение заданного времени, а затем переходит к следующей предустановке. Заданный маршрут можно настроить с помощью до 32 предустановок.

Можно настроить до восьми заданных маршрутов.

### **Настройка предустановленного маршрута.**

- 1. На панели управления РТZ нажмите  $\bigoplus$ , чтобы войти в интерфейс настроек маршрута.
- 2. Выберите номер заданного маршрута из раскрывающегося списка.

З. Нажмите  $\bigoplus$ , чтобы войти в интерфейс добавления предустановки.

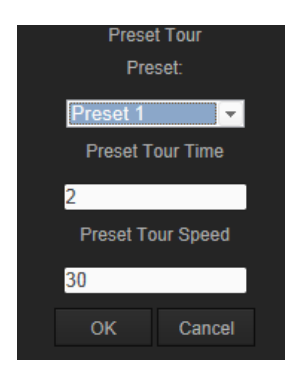

4. Настройте номер предустановки, время и скорость заданного маршрута.

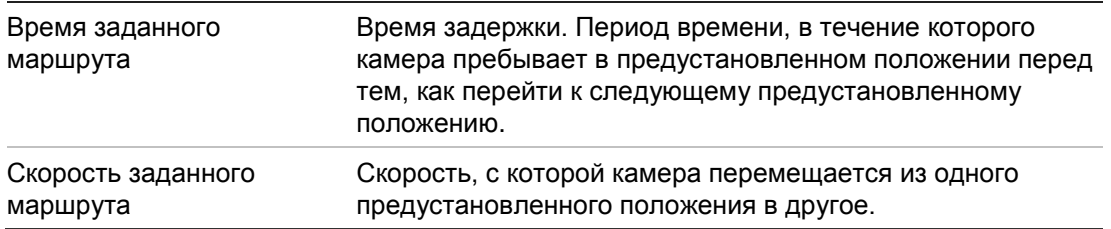

- 5. Нажмите **OK**, чтобы сохранить предустановку в заданном маршруте.
- 6. Повторите действия 3—5 для добавления других предустановок.
- 7. Нажмите Е, чтобы сохранить настройки патрулирования.

### **Для вызова заданного маршрута:**

На панели управления PTZ выберите ранее заданный маршрут из раскрывающегося списка и нажмите  $\Box$  для вызова этого маршрута.

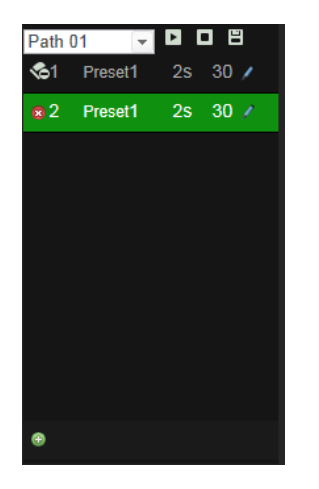

### **Использование маршрутов патрулирования**

Маршрут патрулирования — это сохраненный в памяти набор функций поворота, наклона, масштабирования и предустановок. Можно настроить до четырех маршрутов патрулирования.

### **Для настройки маршрута патрулирования:**

1. На панели управления РТZ нажмите , чтобы открыть список маршрутов патрулирования.

2. Выберите номер маршрута патрулирования из списка.

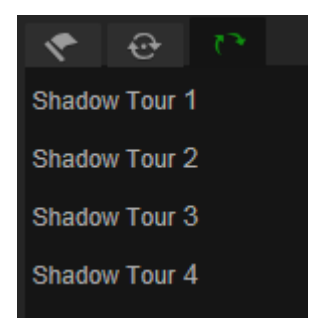

- З. Нажмите для включения записи действий по повороту, наклону и масштабированию.
- 4. Используйте PTZ-кнопки направления для перемещения объектива в требуемое положение после сведений:
	- Поворот купола PTZ вправо или влево.
	- Наклон купола PTZ вверх или вниз.
	- Увеличение или уменьшение масштабирования
	- Перефокусировка объектива.
- 5. Нажмите <sup>в</sup> чтобы сохранить настройки.

**Для вызова маршрута патрулирования:**

Выберите один маршрут патрулирования и нажмите **И** для его вызова.

# **Алфавитный указатель**

### **I**

IP-адрес ограничение доступа, 52 установление IP-адреса камеры, 6

### **P**

PTZ-параметры, 21 PTZ-управление, 61

### **T**

Telnet, 53

### **А**

Архивирование файлов видеозаписи, 58 воспроизведение, 58 снимки видеозаписей, 58

### **В**

Веб-браузер обзор интерфейса, 6 Воспроизведение окно, 56 Вход в систему и выход из системы, 56

### **Д**

Действия после задержки, 25

### **Ж**

Жесткий диск емкость, 45 форматирование, 45 Журналы поиск по журналам, 59 просмотр журналов, 59 тип информации, 60

### **З**

Задачи по расписанию, 24 Запись воспроизведение, 56 снимки видеозаписей, 58 установка расписания записи, 43

### **И**

Имя камеры отображение, 33

### **К**

Качество видео, 30

### **Л**

Локальная настройка, 10

### **М**

Маршруты патрулирования вызов, 64 настройка, 64 Маскирование конфиденциальной зоны, 26

### **Н**

Наложение текста, 29 Настройка записи файлов, 10 Настройка формата времени, 33 Настройка формата даты, 33 Настройки видеороликов, 10 Настройки по умолчанию восстановление, 53 Настройки снимков, 10

### **О**

Обновление встроенного ПО, 54 Отображение информации на экране настройка, 33

### **П**

Параметры 802.1x, 16 Параметры DDNS, 15 Параметры FTP, 16 Параметры PPPoE, 15 Параметры PTZ действия после задержки, 25 задачи по расписанию, 24 ограничение движения камеры, 23 Параметры QoS, 16 Параметры SNMP, 15 Параметры TCP/IP, 14 Параметры UPnP, 16 Параметры видеоизображения, 17 Параметры звука, 17 Параметры порта, 14 Параметры прямого просмотра, 10 Параметры сети, 13 Параметры электронной почты, 16 Пароли изменение, 51 Перезагрузка камеры, 55

Переход на летнее время, 11 Пользователи добавление новых пользователей, 50 изменение пароля, 51 типы пользователей, 50 удаление пользователя, 51 Пользовательские настройки, 49 Предустановки вызов, 63 настройка, 63 Предустановленные маршруты вызов, 63 настройка, 63

### **С**

Сигнал тревоги о потере видеосигнала, 39 Сигналы тревоги Жесткий диск заполнен, 41 Конфликт IP-адресов, 41 неверное имя пользователя, 41

Ошибка жесткого диска, 41 потеря видеосигнала, 39 Сеть отключена, 41 Сигналы тревоги для защиты от взлома, 38 Сигнальные входы и выходы, 39 Синхронизация через NTP, 11 Системное время установка, 11 Слежение за движущимся объектом, 28 Снимки архивирование снимков видеозаписей, 58 События поиск по журналам, 59

#### **Ф**

Файл конфигурации импорт/экспорт, 54